# **Pr**Owise

# **Gebruiksershandleiding ProLine**

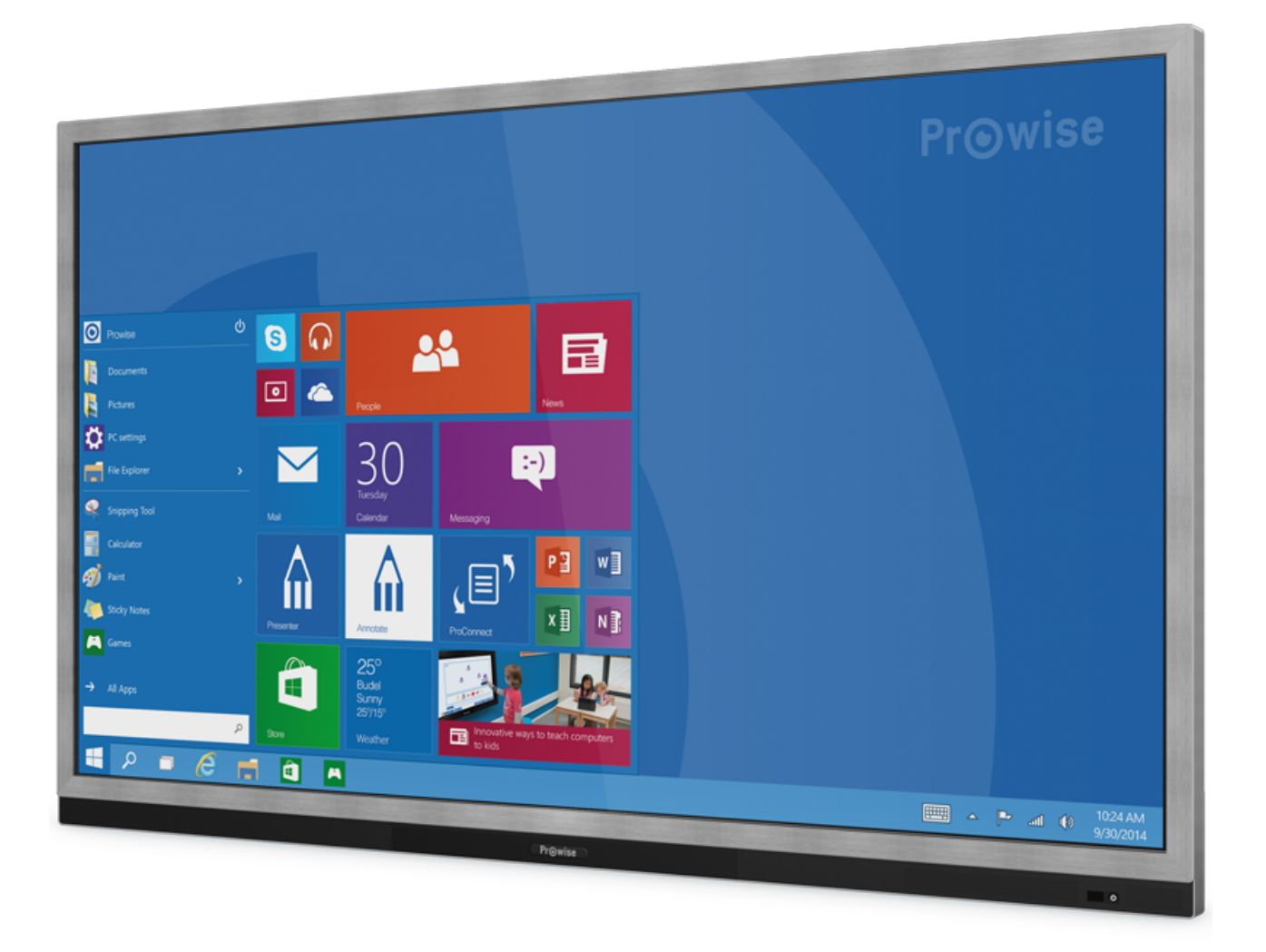

# <span id="page-1-0"></span>1. Inhouds op gave

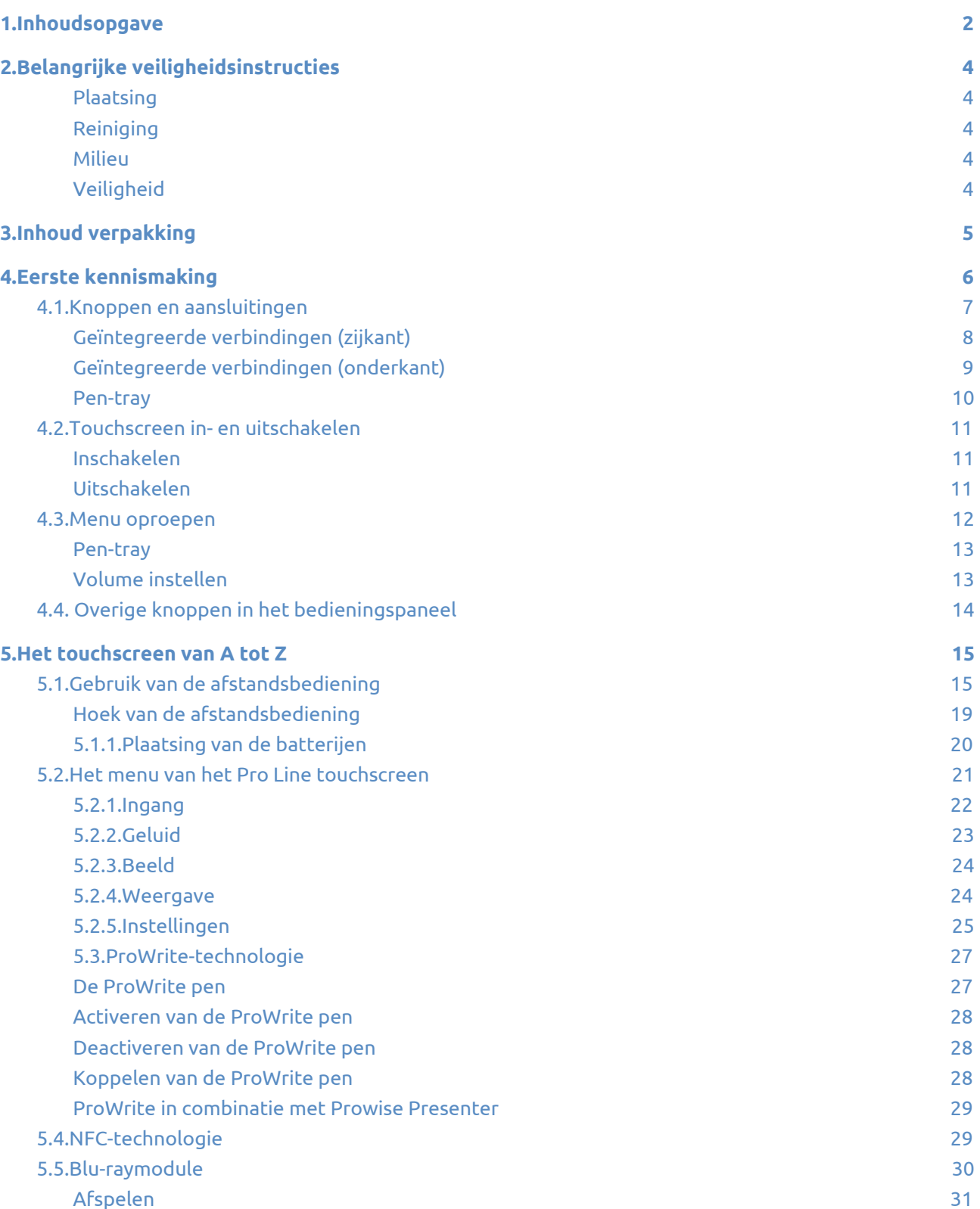

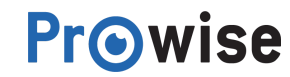

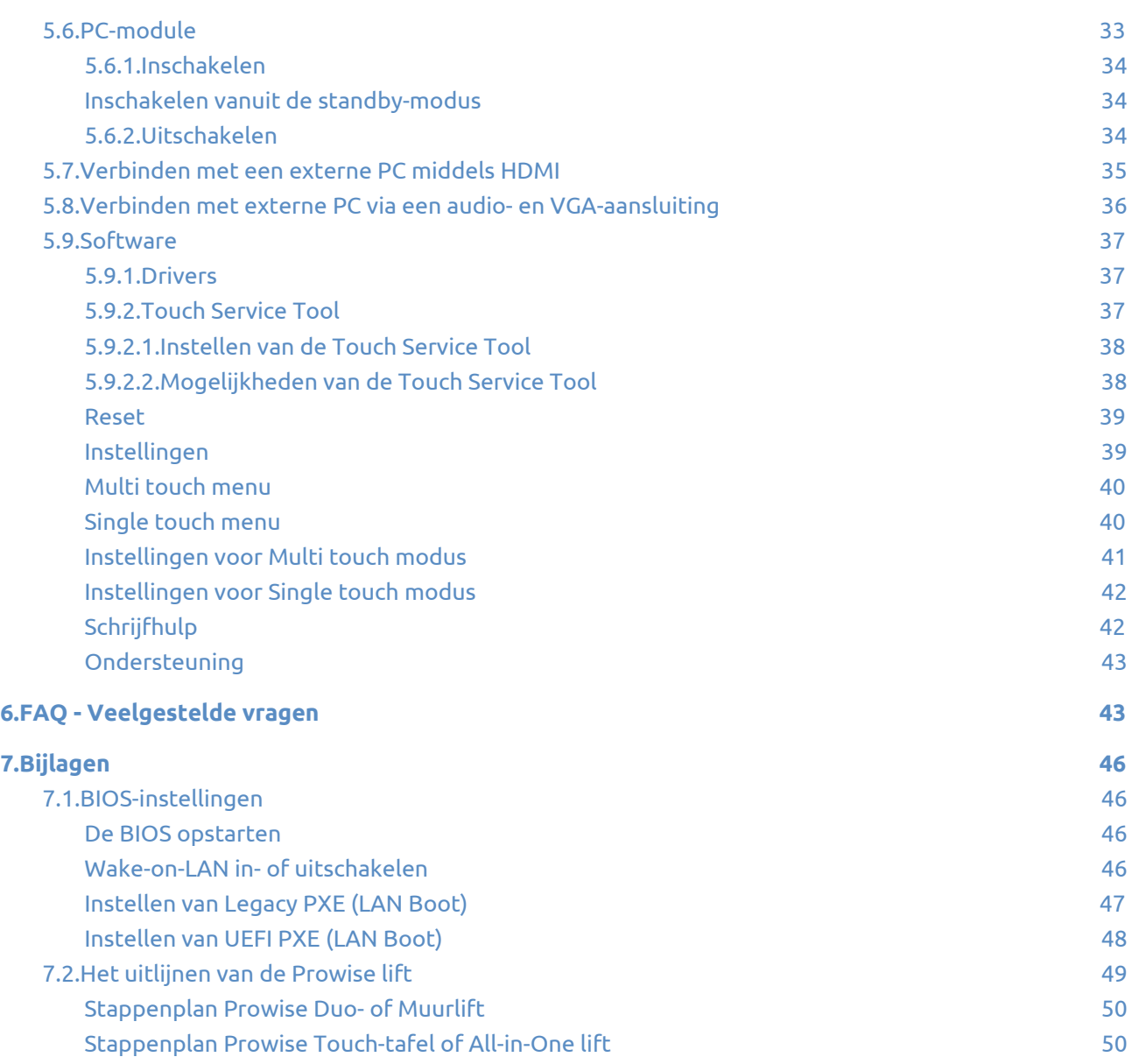

OS 22.<br>3. LA 44

# <span id="page-3-0"></span>2.Belangrijke veiligheidsinstructies

Lees de 'Belangrijke veiligheidsinstructies' in dit document zorgvuldig door voordat je het Pro Line touchscreen in gebruik neemt.

#### <span id="page-3-1"></span>Plaatsing

- Gebruik het (mobiele) touchscreen niet op een onstabiele ondergrond.
- Let op dat de stroomsnoer van het touchscreen niet in het looppad ligt.
- Zorg ervoor bij gebruik van een lift dat de stroomsnoer voldoende overlengte heeft bij zowel de minimale- als maximale stand van de lift.
- Plaats het touchscreen niet dicht bij apparaten die warmte produceren.
- Zorg dat alle ventilatie-openingen aan de achterzijde van het touchscreen vrij blijven, zodat warme lucht afgevoerd kan worden.
- Reinig de ventilatie-openingen, aan de achterzijde van het touchscreen, regelmatig. Stof kan namelijk de ventilering beperken.
- Gebruik het touchscreen niet in de buurt van water.
- Sluit het touchscreen enkel aan op een geaard stopcontact.

### <span id="page-3-2"></span>Reiniging

Maak het touchscreen bij voorkeur schoon met een droge, pluisvrije microvezeldoek. Als je reinigingsmiddel wilt gebruiken, breng deze dan eerst aan op een doek. Gebruik geen agressief reinigingsmiddel en spuit reinigingsmiddel nooit direct op het scherm.

#### <span id="page-3-3"></span>Milieu

Verwijder de netstekker uit het stopcontact, wanneer het scherm langere tijd niet gebruikt wordt. Wanneer het Pro Line touchscreen niet meer bruikbaar is, kun je het naar een hiertoe door de lokale autoriteiten aangewezen inzamelingspunt brengen.

#### <span id="page-3-4"></span>Veiligheid

- Schroef het touchscreen niet open, er bestaat dan gevaar op een elektrische schok.
- Haal tijdens onweersbuien de netstekker uit het stopcontact.
- De Blu-raymodule maakt gebruik van lasertechnologie. Kijk niet rechtstreeks in de laser, dit kan leiden tot oogschade.
- Het langdurig luisteren naar geluid op een hoog volume kan het gehoor beschadigen.
- Gebruik alleen accessoires die door Prowise aanbevolen worden.
- Haal, bij het wisselen van een module, de netstekker uit het touchscreen en stopcontact.

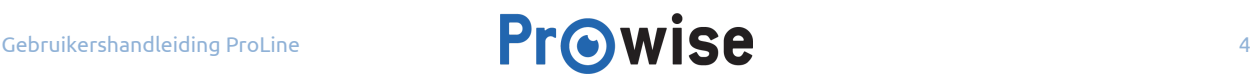

Voor een lijst van veelgestelde vragen verwijzen we je door naar de FAQ – [Veelgestelde](https://www.prowise.com/nl/klantenservice/touchscreens/prowise-pro-line-handleiding/#faq-veelgestelde-vragen-5) vragen. Lukt het niet om het probleem aan de hand van deze lijst op te lossen of vind er een storing plaats, dan kun je contact opnemen met onze [servicedesk](https://www.prowise.com/nl/klantenservice/).

# <span id="page-4-0"></span>3.Inhoud verpakking

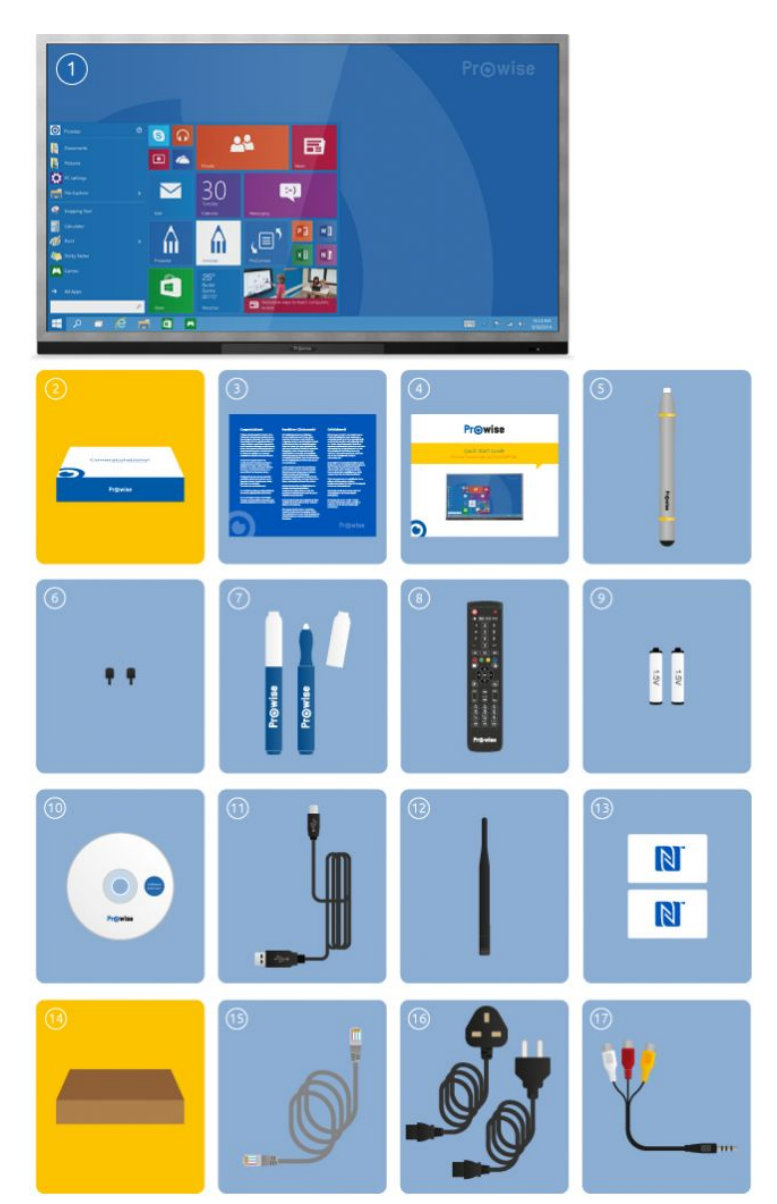

- 1. Prowise Pro Line touchscreen
- 2. **Welkomstdoos:**
- 3. Welkomst-sheet
- 4. Quick Start Guide
- 5. ProWrite smart pen
- 6. ProWrite pen tips (2 stuks)
- 7. Pennen (2 stuks)
- 8. Afstandsbediening
- 9. Batterijen (2 stuks)
- 10. CD
- 11. USB touch-kabel
- 12. ProWrite antenne
- 13. NFC kaarten (2 stuks)
- 14. **Kartonnen doos:**
- 15. Netwerkkabel
- 16. Stroomkabel EU en UK
- 17. AV adapter

# <span id="page-5-0"></span>4.Eerste kennismaking

In vele gevallen wordt het Pro Line touchscreen gemonteerd en werkend opgeleverd door een Prowise gecertificeerde monteur. Mocht je het touchscreen toch zelf willen monteren, of wil je de montage uit laten voeren door derden, houd dan rekening met het volgende:

- Gebruik een gecertificeerde muurbeugel bij wand- of liftmontage. **Belangrijk**: bij verkeerde montage van het touchscreen kan deze van de muur of lift vallenProwise kan hier niet verantwoordelijk voor worden gesteld.
- Zorg dat je de modules op de juiste wijze inschuift en vast draait.
- Sluit de kabels aan (welke kabels je hiervoor nodig hebt is afhankelijk van de betreffende module of andere externe bronnen).
- Schroef de ProWrite antenne rechtsboven op het scherm.
- Schroef, indien je over een PC-module beschikt, de wifi antennes op de PC-module.
- Sluit de stroomkabel pas aan als alle hierboven genoemde elementen zijn aangesloten.
- Wanneer je zelf het operating systeem installeert, download en installeer dan de Touch Service Tool voor een juiste werking van het operating system.
- Om gebruik te maken van Mac gestures, dien je de Mac OS [drivers](https://www.prowise.com/?page_id=8126#download) te installeren.
- Zorg ervoor dat de ProWrite pen geactiveerd, gekoppeld en opgeladen is. Klik [hier](https://www.prowise.com/nl/klantenservice/touchscreens/prowise-pro-line-handleiding/#prowrite-technologie) voor meer informatie.

Belangrijk: Bij twijfel over correcte montage dien je altijd contact op te nemen met [Prowise](https://www.prowise.com/nl/contact/) of een *[gecertificeerde](https://www.prowise.com/nl/contact/#partners) Prowise partner.*

In dit hoofdstuk worden de basisfunctionaliteiten van het Pro Line touchscreen uitgelegd. Alle knoppen, (optionele) aansluitingen en het bedieningsmenu worden verder toegelicht. De bedieningsknoppen bevinden zich in de pen-tray van het scherm.

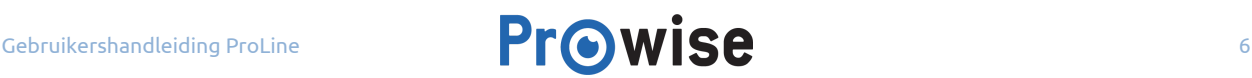

## <span id="page-6-0"></span>4.1.Knoppen en aansluitingen

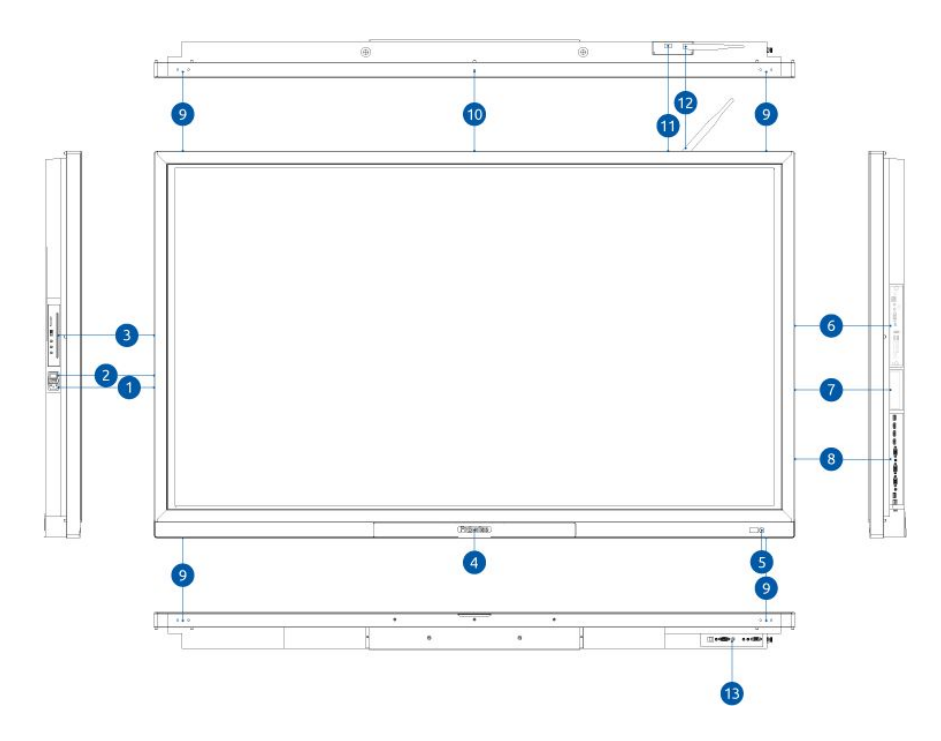

- 1. AC IN
- 2. Power schakelaar
- 3. Blu-raymodule
- 4. NFC reader/writer
- 5. Aan/uit-knop
- 6. PC module
- 7. Module slot voor toekomstige updates
- 8. Geïntegreerde verbindingen (zijkant)
- 9. Mogelijkheid voor aansluiting whiteboard panelen
- 10. Webcam bevestiging
- 11. USB-poort 2.0
- 12. ProWrite® antenne
- 13. Geïntegreerde verbindingen (onderkant)

## <span id="page-7-0"></span>Geïntegreerde verbindingen (zijkant)

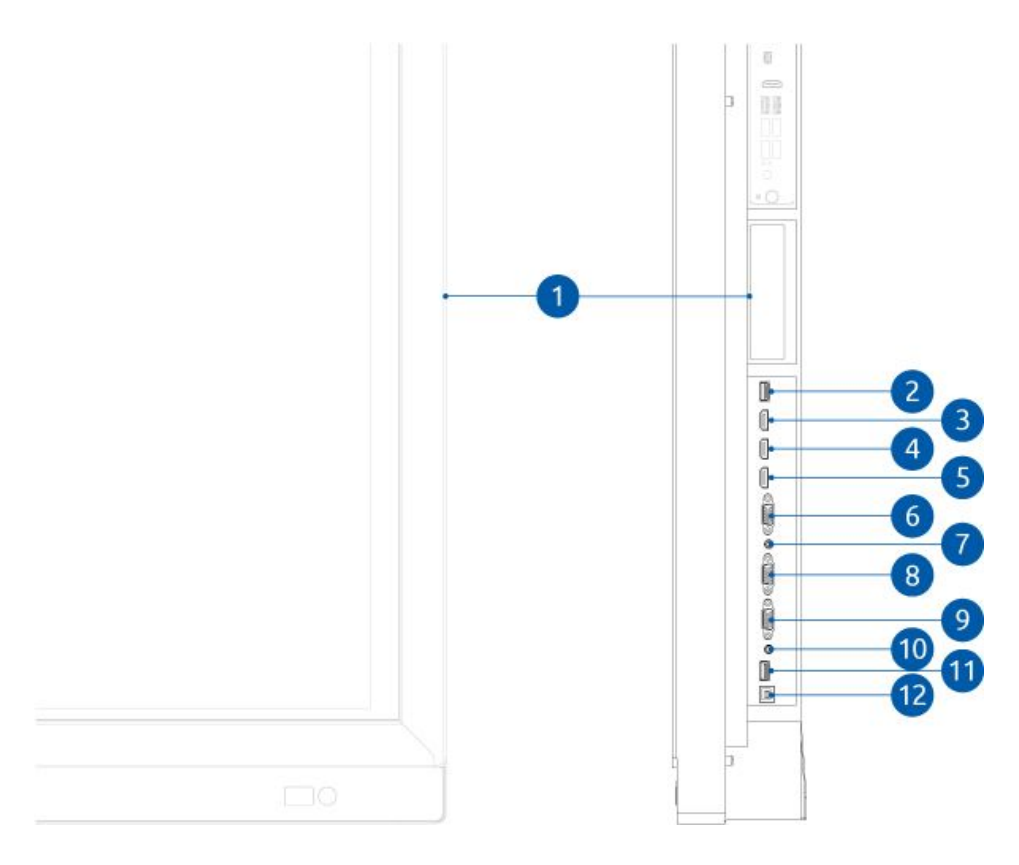

- 1. Module slot voor toekomstige updates
- 2. USB 2.0-poort
- 3. HDMI IN 1(4K)
- 4. HDMI IN 2(2.0 4K)
- 5. HDMI IN 3(MHL)
- 6. VGA doorlussing
- 7. AUDIO IN voor VGA 1
- 8. VGA IN 1
- 9. VGA IN 2
- 10. AUDIO IN voor VGA 2
- 11. USB 3.0
- 12. USB Touch voor externe PC/Mac

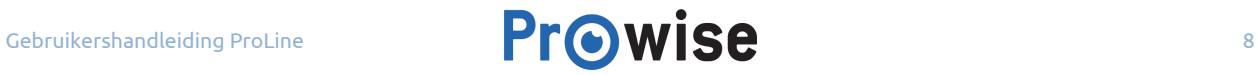

## <span id="page-8-0"></span>Geïntegreerde verbindingen (onderkant)

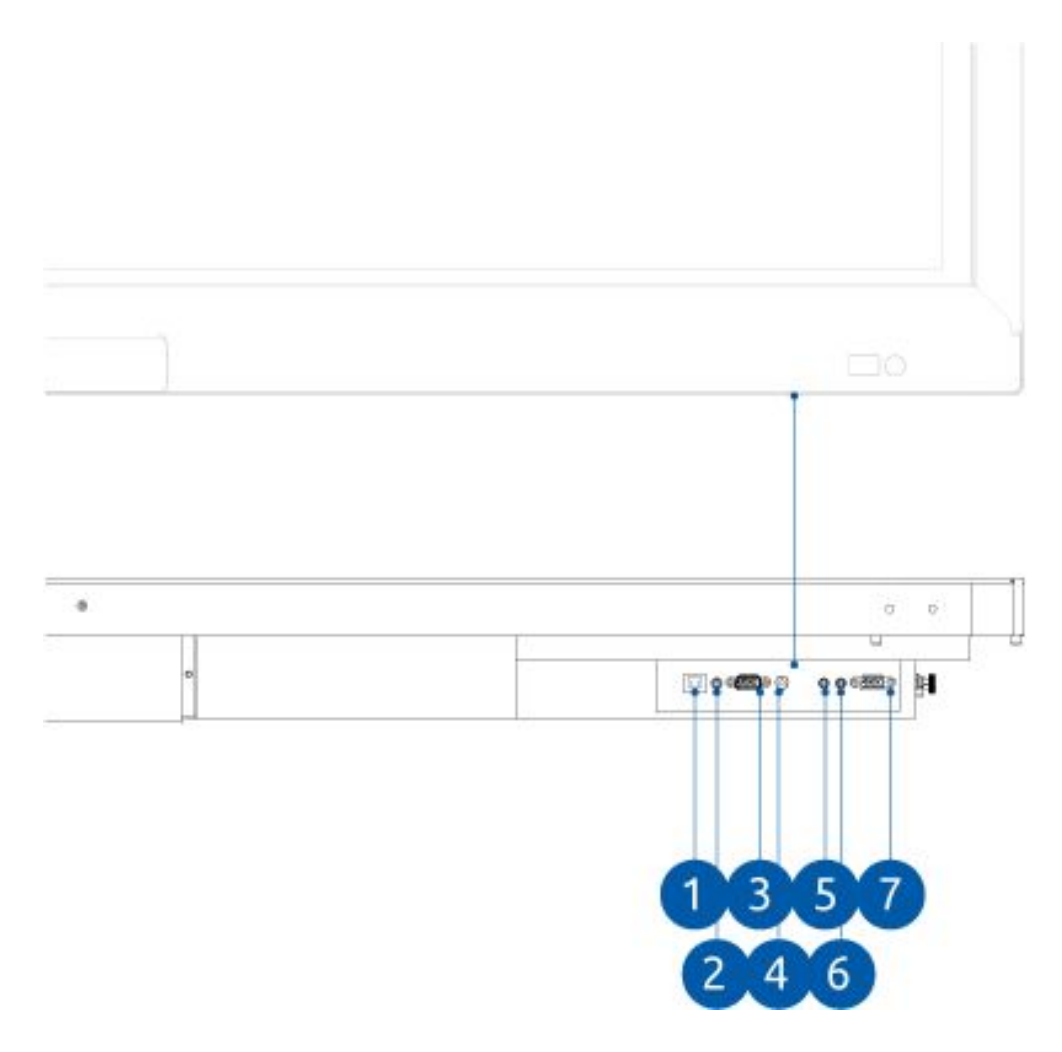

- 1. LAN-poort voor OTA updates
- 2. Analoge-uitgang (audio)
- 3. RS232
- 4. Digitale uitgang (audio)
- 5. AV IN
- 6. Audio IN voor VGA 3
- 7. VGA IN 3

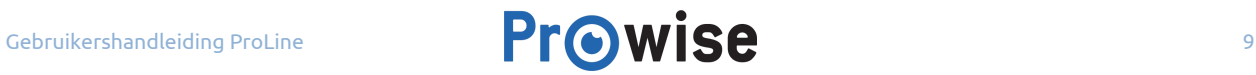

#### <span id="page-9-0"></span>Pen-tray

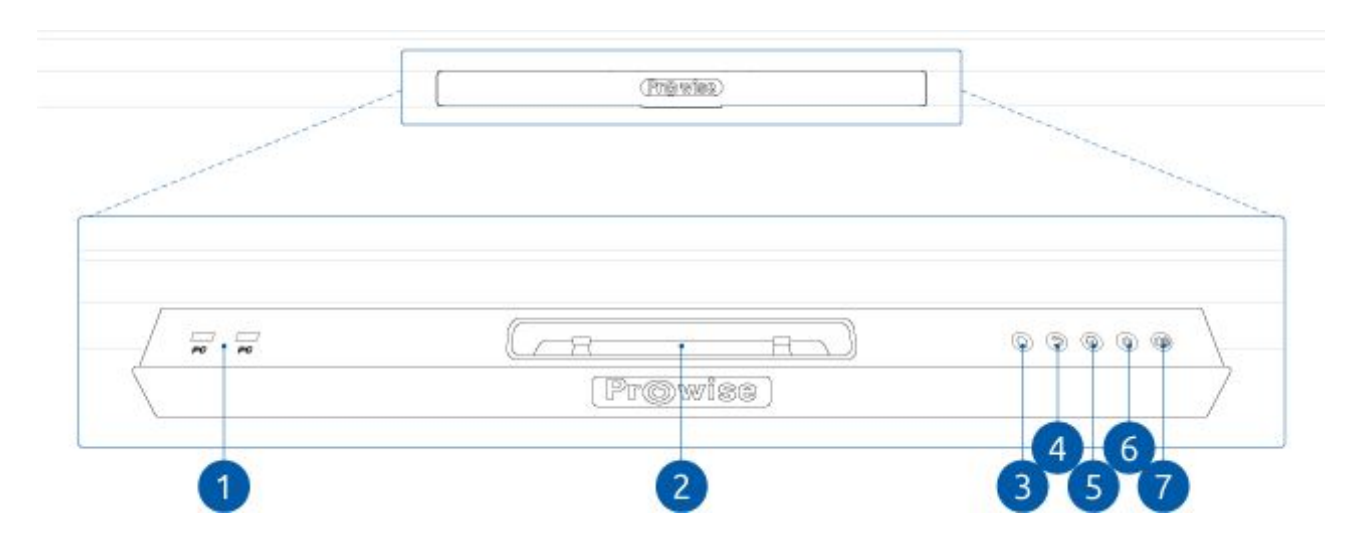

- 1. USB 2.0-poorten
- 2. NFC-sensor
- 3. Pen-oplader
- 4. Swipe om aan te zetten
- 5. Home-knop
- 6. Terug-knop
- 7. Instellingen-knop
- 8. Volume knop
- 9. Volume + knop

# <span id="page-10-0"></span>4.2.Touchscreen in- en uitschakelen

#### <span id="page-10-1"></span>Inschakelen

- 1. Schakel het touchscreen in door aan de linkerzijde van het touchscreen de stroomschakelaar om te zetten.
- 2. Zorg ervoor dat het touchscreen is aangesloten op de netspanning.

Er zijn drie manieren om het touchscreen aan te zetten, namelijk:

- 1. Druk op de powerknop. Het LED logo van Prowise, aan de voorzijde van het touchscreen, knippert vervolgens twee keer. Aan het logo kun je zien dat het touchscreen aan staat.
- 2. Swipe over het LED logo van Prowise, aan de voorzijde van het touchscreen. Het logo knippert vervolgens twee keer ter indicatie dat het touchscreen aan staat.
- 3. Druk op de powerknop op de bijgeleverde afstandsbediening.

### <span id="page-10-2"></span>Uitschakelen

- 1. Schakel het touchscreen uit door op de powerknop te drukken.
- 2. Het touchscreen wordt binnen tien seconden automatisch uitgeschakeld.
- 3. Onderbreek het uitschakelen door op de "Annuleer" knop te drukken. Druk op "OK" om het touchscreen direct uit te schakelen.
- 4. Schakel de stroomtoevoer uit door de stroomschakelaar om te zetten.

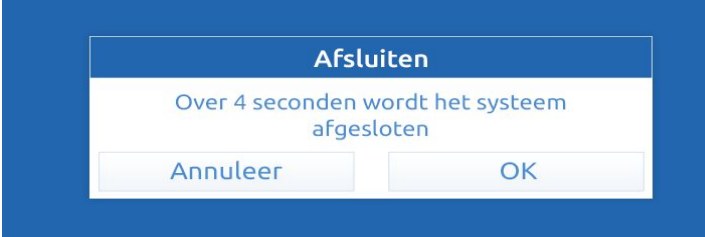

*Tip: Schakel het touchscreen volledig uit met behulp van de stroomschakelaar en verwijder de kabel(s) bij het verplaatsen van het touchscreen.*

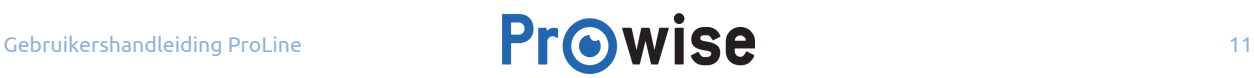

## <span id="page-11-0"></span>4.3.Menu oproepen

In het menu kun je diverse instellingen van het Pro Line touchscreen beheren, zoals: wisselen tussen ingangen, beeld- en geluidsinstellingen en overige instellingen. In dit hoofdstuk wordt de inhoud van het menu kort uitgelegd. In het hoofdstuk, 'Het [touchscreen](https://www.prowise.com/nl/klantenservice/touchscreens/prowise-pro-line-handleiding/#het-touchscreen-van-a-tot-z) van A tot Z', wordt de inhoud van het menu uitgebreid toegelicht.

Er zijn vier manieren om het menu op te roepen, namelijk:

- 1. Houd twee vingers, minimaal 2 seconden op het scherm van het touchscreen gedrukt. Je komt direct in het tabblad 'ingangen'.
- 2. Druk op de menu-knop in de pen-tray van het touchscreen. Je komt direct in het tabblad 'ingangen'. terecht.
- 3. Sleep met je vinger vanuit de onderkant van het scherm, de zwarte omlijning (het passepartout), naar boven. Zie onderstaande afbeelding ter illustratie.
- 4. Druk op de input-knop op de afstandsbediening. Je komt direct in het tabblad 'ingangen' terecht.

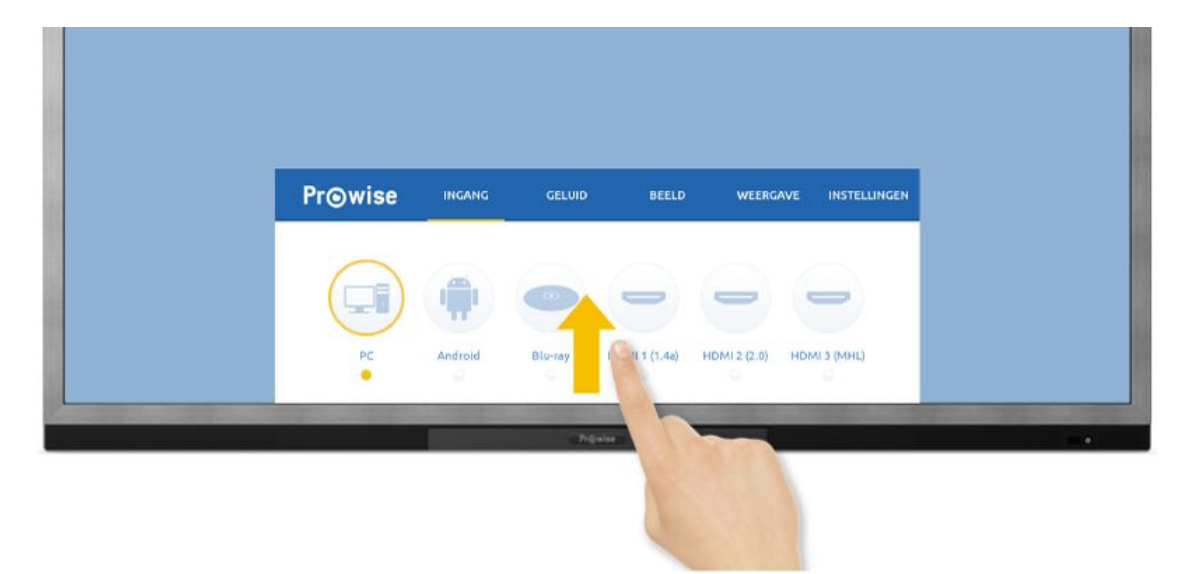

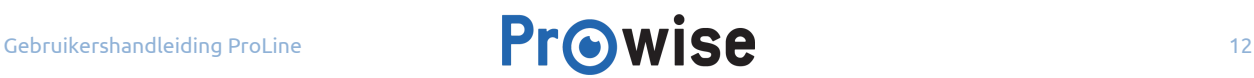

#### <span id="page-12-0"></span>Pen-tray

In de pen-tray bevinden zich, naast de pen-oplader van de ProWrite pen, het bedieningspaneel en een tweetal USB-poorten (USB 2.0), welke met de interne PC-module verbonden zijn.

De pen-tray bevindt zich aan de onderkant van het touchscreen. Je opent de lade door deze naar voren te schuiven.

*Waarschuwing: Sluit de pen-tray niet wanneer er een USB-stick in de USB-poort zit.*

Via het bedieningspaneel in de pen-tray kun je de volgende instellingen beheren:

#### <span id="page-12-1"></span>Volume instellen

Je kunt het volume regelen (het geluid harder of zachter zetten) met de volumeknoppen in de pen-tray. Als je de knoppen voor het volume gebruikt, verschijnt er een balk op het touchscreen die het volume weergeeft.

*Tip: De volumebalk is door middel van de touch-functie ook met je vingers te bedienen.*

In het hoofdstuk 'Het [touchscreen](https://www.prowise.com/nl/klantenservice/touchscreens/prowise-pro-line-handleiding/#het-touchscreen-van-a-tot-z) van A tot Z' lees je meer over de geavanceerde instellingen met betrekking tot het volume.

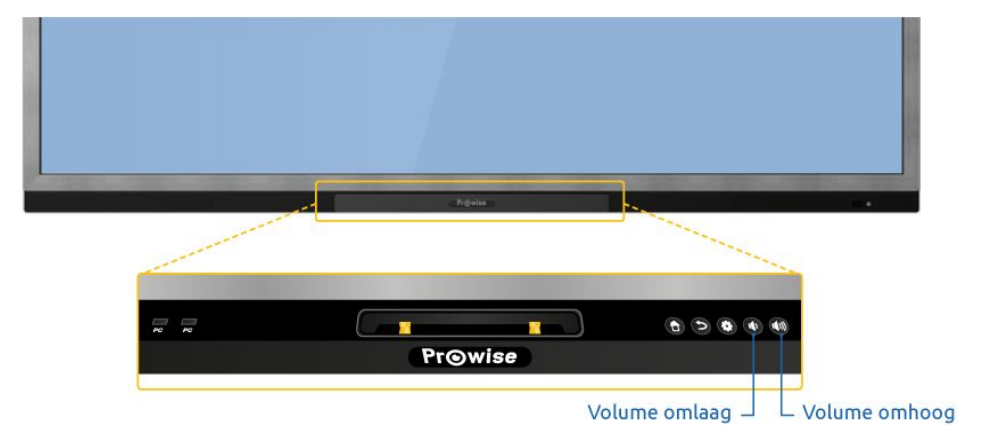

*Tip: zie Belangrijke veiligheidsinstructies voor informatie over gehoorbeschadiging.*

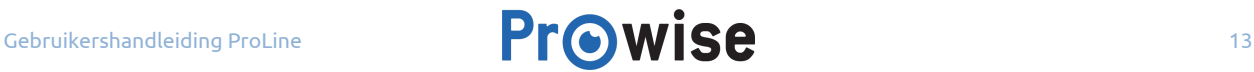

# <span id="page-13-0"></span>4.4. Overige knoppen in het bedieningspaneel

Onderstaande knoppen maken ook deel uit van het bedieningspaneel in de pen-tray:

- Home-knop
- Met de home-knop navigeer je, vanuit een andere ingang dan de PC, terug naar de PC-module. Ook kun je hiermee het tabblad 'instellingen' afsluiten.
- Terug-knop
- De terug-knop functioneert als een 'vorige'-knop. Hiermee kun je bijvoorbeeld het menu sluiten.

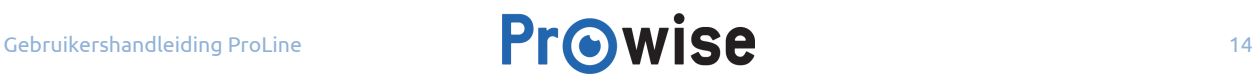

# <span id="page-14-0"></span>5.Het touchscreen van A tot Z

# <span id="page-14-1"></span>5.1.Gebruik van de afstandsbediening

### Schematische weergave en uitleg van de knoppen

De afstandsbediening heeft twee verschillende functietoetsen, namelijk primaire en secundaire functietoetsen.

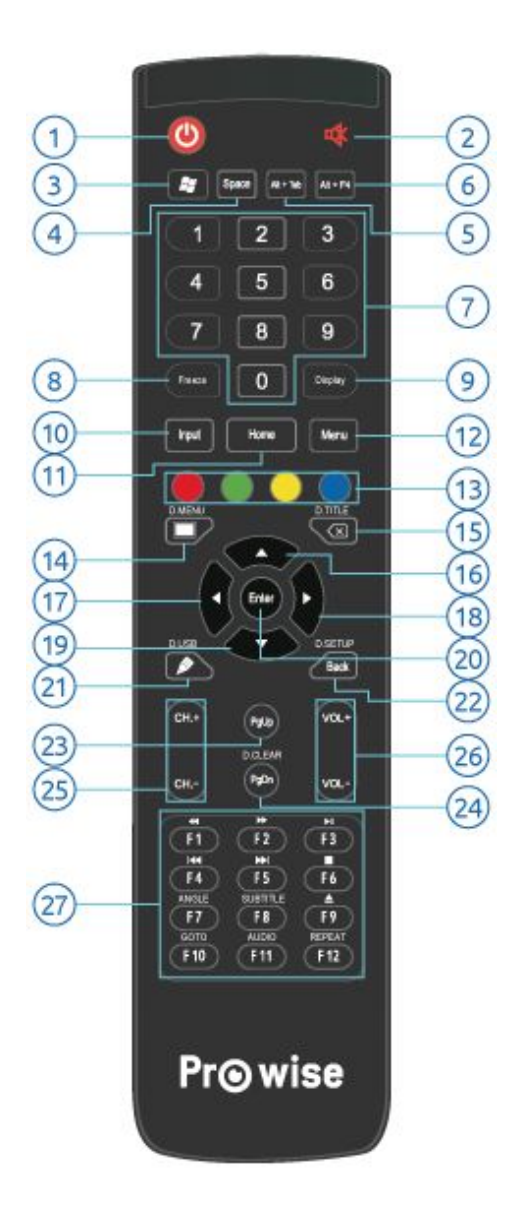

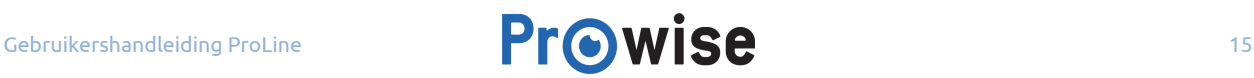

#### **Primaire functietoetsen Functieomschrijving**

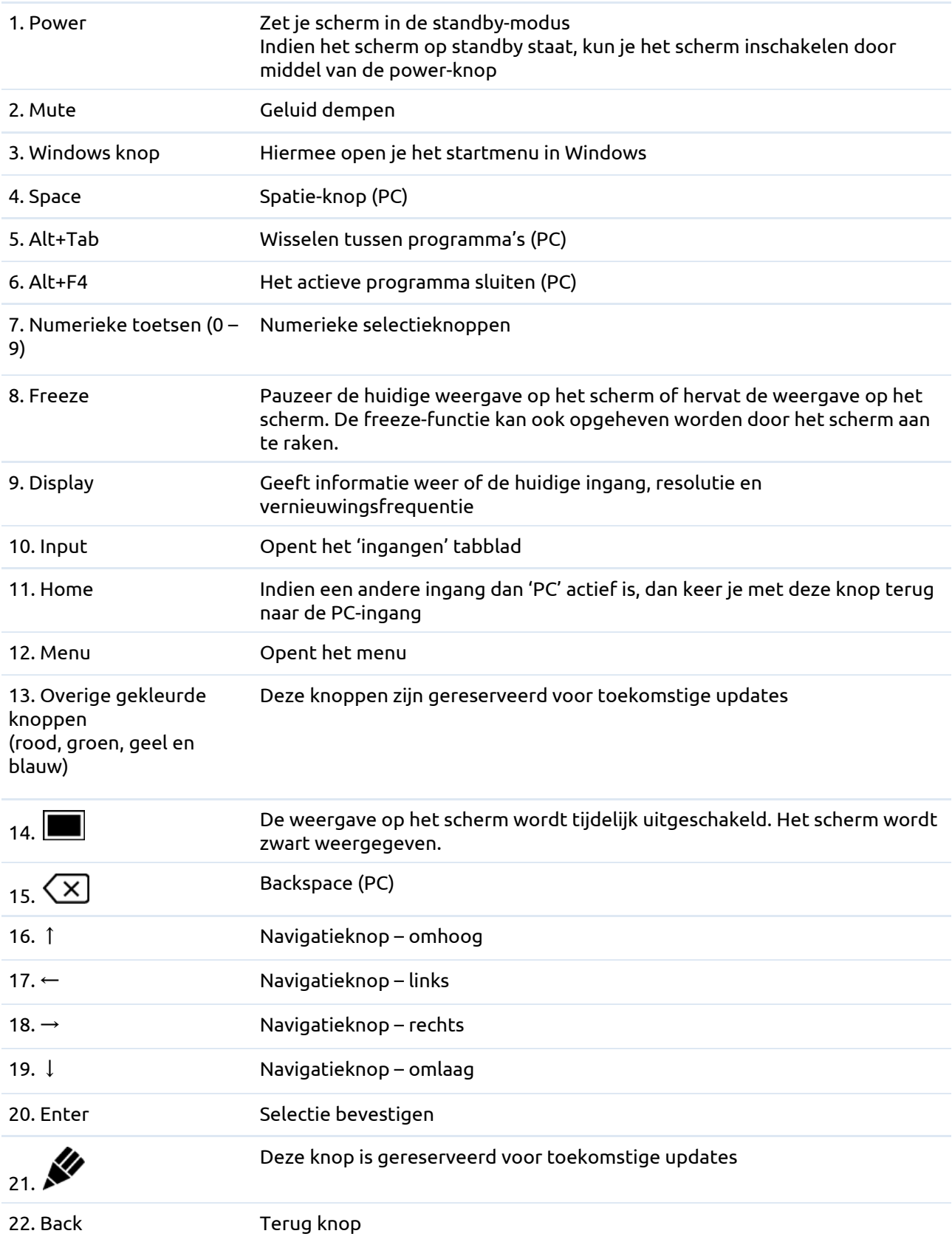

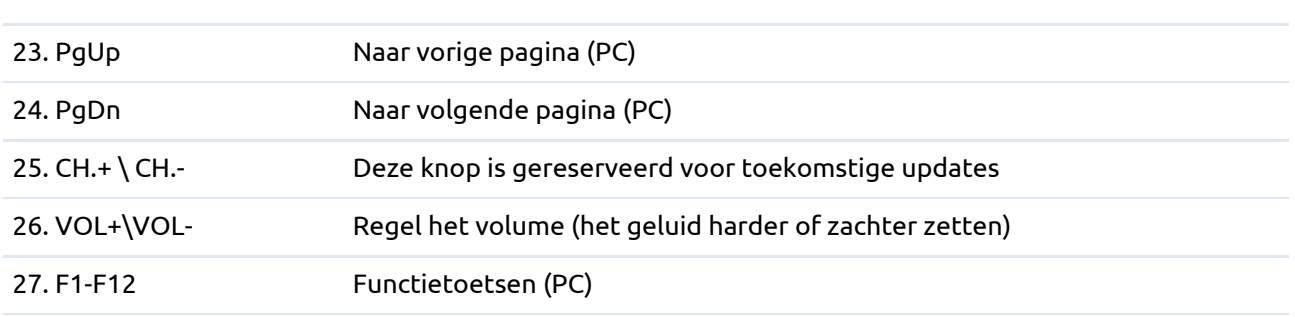

*Tip: met de freeze-functie (8) kun je de huidige weergave op het scherm pauzeren of hervatten.*

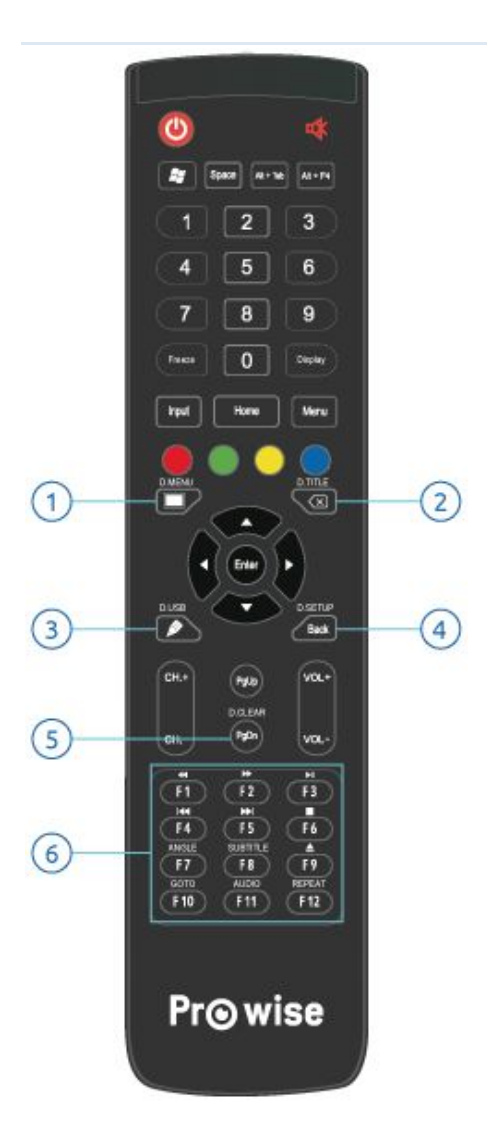

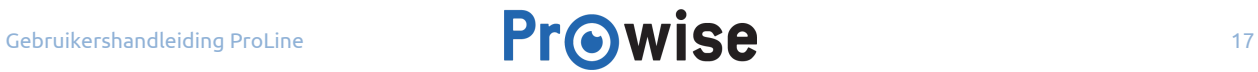

#### **Secundaire functietoetsen Functieomschrijving**

**Let op**: Onderstaande knoppen werken alleen in combinatie met Blu-raymodule:

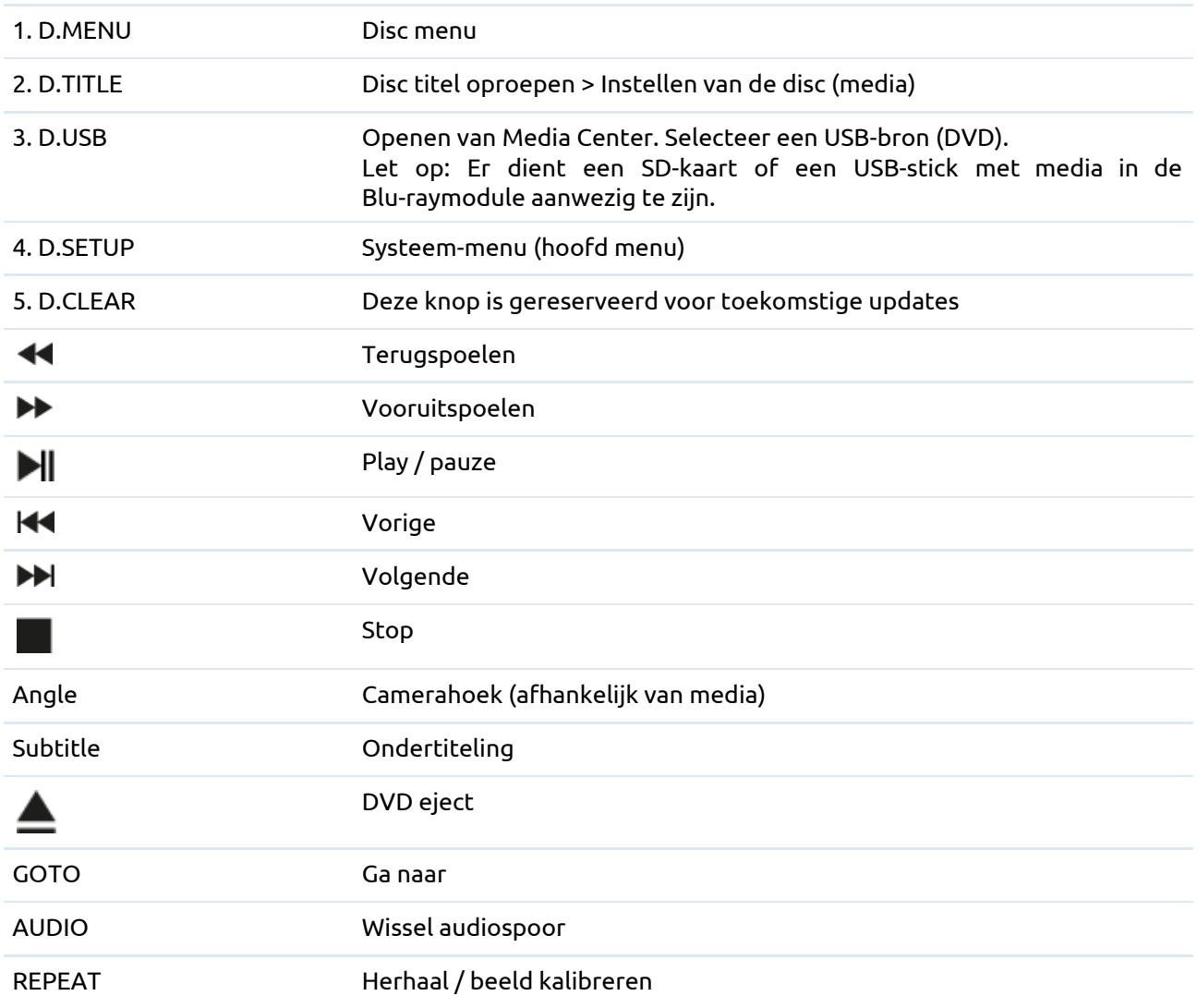

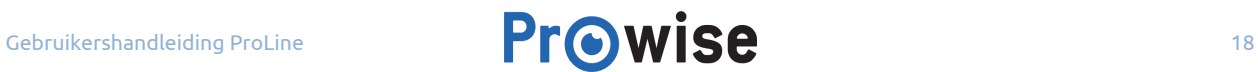

### <span id="page-18-0"></span>Hoek van de afstandsbediening

Richt de afstandsbediening op de ontvanger in het scherm. De afstandsbediening heeft een bereik van ongeveer 8 meter.

*Let op: Het bereik van de afstandsbediening kan belemmerd worden door obstakels en/of omgevingsfactoren.*

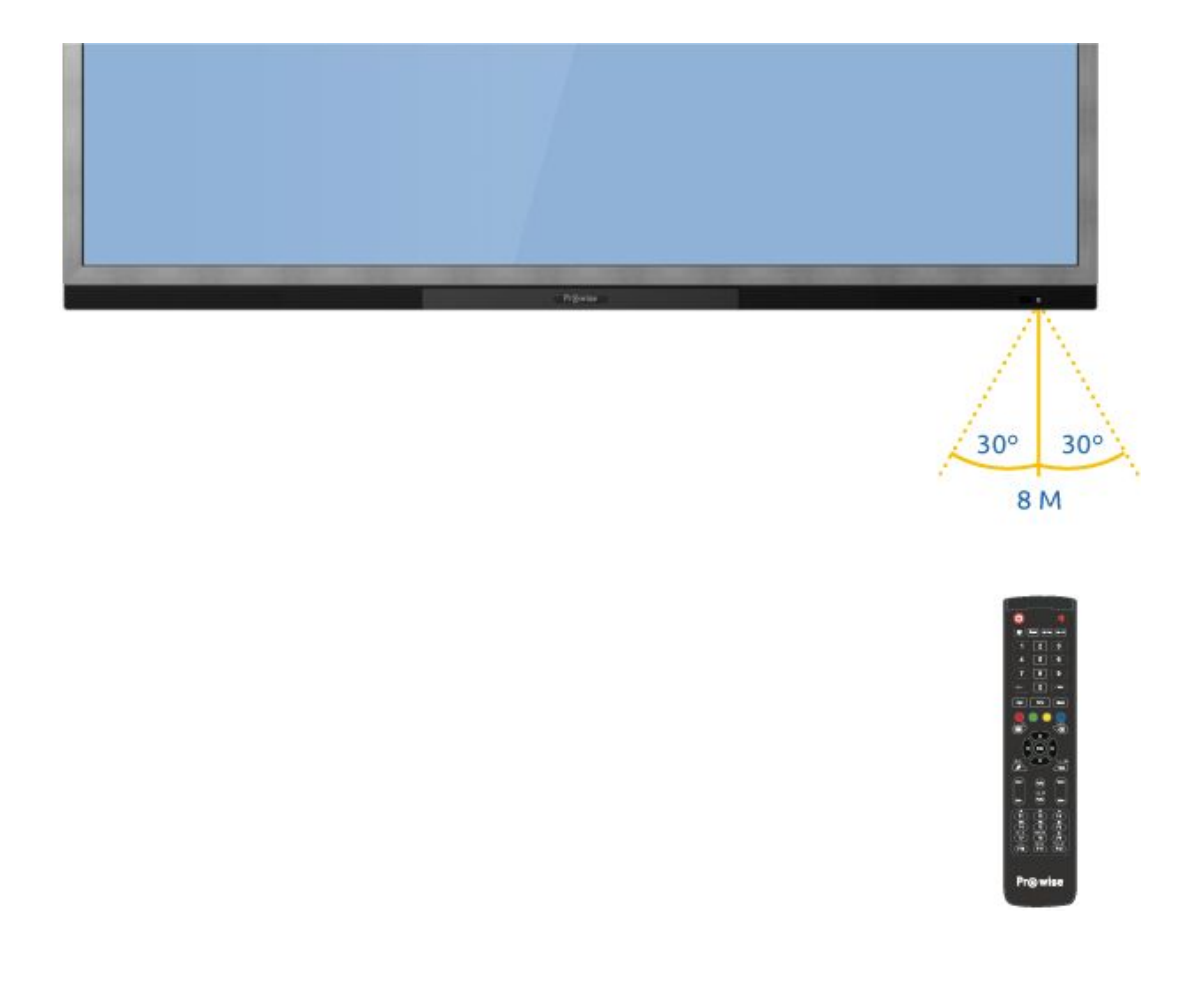

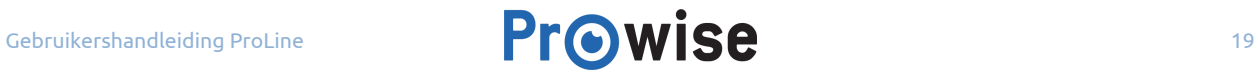

## 5.1.1.Plaatsing van de batterijen

Plaats voor gebruik de twee bijgeleverde batterijen (1.5V, AAA) in de afstandsbediening. Wanneer de afstandsbediening niet of slecht reageert, zijn de batterijen waarschijnlijk leeg. Je vervangt de batterijen als volgt:

- 1. Verwijder voorzichtig het afdekplaatje aan de achterzijde van de afstandsbediening.
- 2. Plaats twee (1.5V, AAA) batterijen in de afstandsbediening.
- 3. Plaats de batterijen zoals dit wordt aangegeven in de batterijhouder (min op min, plus op plus).
- 4. Plaats het afdekplaatje terug op de afstandsbediening.

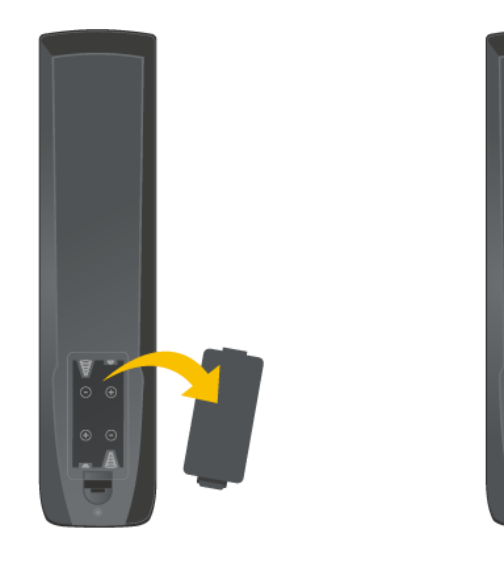

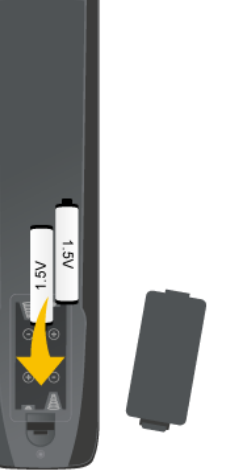

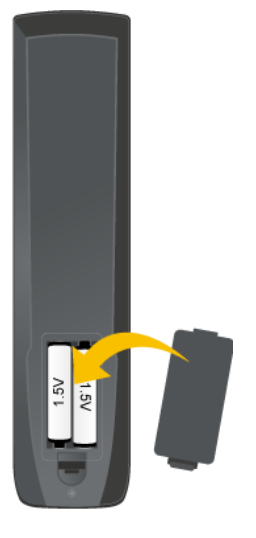

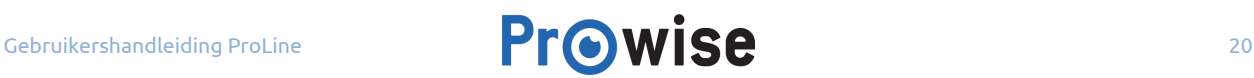

# <span id="page-20-0"></span>5.2.Het menu van het Pro Line touchscreen

In het menu van de Pro Line touchscreen kun je navigeren tussen verschillende instellingen. Deze worden ondergebracht in de volgende tabbladen:

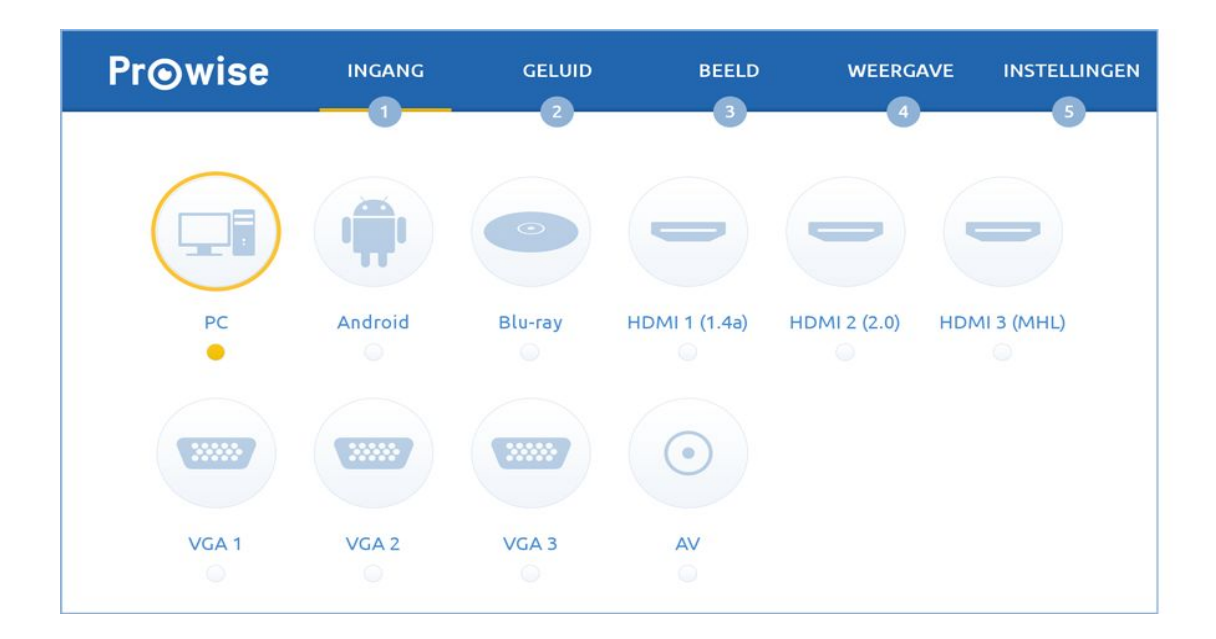

- 1. Ingang
- 2. Geluid
- 3. Beeld
- 4. Weergave
- 5. Instellingen

#### <span id="page-21-0"></span>5.2.1.Ingang

Je kunt de gewenste ingang kiezen in het tabblad 'Ingang'. Het Pro Line touchscreen beschikt over meerdere ingangen: PC, Blu-ray, HDMI 1 (1.4a), HDMI (2.0), HDMI (MHL), VGA 1, VGA 2, VGA 3, AV en Android (de laatste is gereserveerd voor toekomstige updates).

Het touchscreen bevat drie verschillende HDMI-ingangen:

- HDMI 1: Maximaal Ultra HD 4K op 30 Hz.
- HDMI 2: Maximaal Ultra HD 4K op 60 Hz.
- HDMI 3: Maximaal Ultra HD 4K op 30 Hz en ondersteuning voor MHL. Hiermee kun je onder andere een telefoon aansluiten op het scherm.

*Let op: Naast de drie bovengenoemde HDMI-ingangen, zijn er ook drie VGA-ingangen. Deze zijn wel gelijk aan elkaar.*

Als er geen actief signaal aanwezig is op een gekozen ingang, zal het touchscreen de volgende melding tonen: "Geen signaal". Na 60 seconden verschijnt de melding 'PC is nog actief, sluit de PC s.v.p. eerst af. Deze melding zal 10 seconden getoond worden, indien je niet op deze vraag reageert, schakelt het touchscreen automatisch naar de PC module.

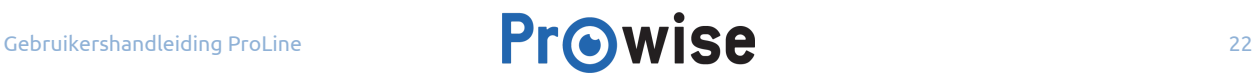

#### <span id="page-22-0"></span>5.2.2.Geluid

Om de volume-instellingen aan te passen, kies je in het menu voor het tabblad 'Geluid'. In dit tabblad kun je het volgende aanpassen door middel van draaiknoppen:

- 1. Volume
- 2. Pas het volume aan door de knop naar links of rechts te draaien.
- 3. Lage tonen (bass)
- 4. Pas de lage tonen aan door deze te verlagen of verhogen.
- 5. Hoge tonen (treble)
- 6. Pas de hoge tonen aan deze te verlagen of verhogen.
- 7. Balans
- 8. Pas de links/rechts luidspreker balans aan.

Druk op "extern" wanneer je een externe luidspreker aan wilt sluiten. Druk op "intern"' wanneer je gebruikt wilt maken van de speakers in het scherm.

Daarnaast zijn er nog een aantal voorgeïnstalleerde instellingen waar je uit kunt kiezen:

- Standaard
- Film
- Vergadering
- Klas

Het is ook mogelijk om het geluid volledig te dempen.

#### <span id="page-23-0"></span>5.2.3.Beeld

In het tabblad 'Beeld' is het mogelijk om de beeldverhouding aan te passen, dit is afhankelijk van de gekozen ingang. Er zijn een aantal verschillende ratio's (verhoudingen):

- Auto
- 16:9
- 4:3
- PTP

#### <span id="page-23-1"></span>5.2.4.Weergave

In het tabblad 'Weergave' kun je een aantal aspecten aanpassen, zoals:

- 1. Helderheid: Je kunt de helderheid van het scherm aanpassen, niet de verlichting (backlight) van het touchscreen.
- 2. Contrast
- 3. Tint
- 4. Scherpte

Je kunt ook kiezen uit voorgeïnstalleerde kleurtemperaturen, namelijk:

- Standaard
- Helder
- Kleurrijk
- Zacht

*Let op: de instellingen die je kunt aanpassen kunnen per kanaal verschillen.*

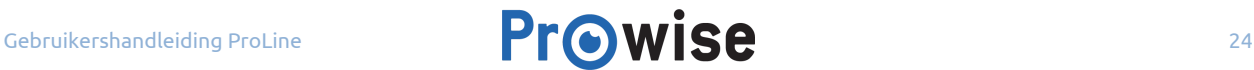

#### <span id="page-24-0"></span>5.2.5.Instellingen

In het tabblad 'Instellingen' zijn de overige instellingen van het scherm te beheren, namelijk:

#### **Slaaptimer**

Het Pro Line touchscreen heeft een handige timerfunctie: de slaaptimer. Stel een tijd in, van 10 tot 120 minuten. De slaaptimer telt af, als de tijd verstreken is wordt het touchscreen automatisch uitgeschakeld. De instellingen van de slaaptimer kunnen ten alle tijden gewijzigd of uitgeschakeld worden.

#### **Auto updates**

Auto updates – oftewel automatische updates – staan standaard uitgeschakeld. Je kunt zelf aangeven of automatische updates geaccepteerd worden. Bij elke update ontvang je een melding met de vraag of je het scherm wilt updaten.

*Let op: Voor auto updates is een wifi / internetverbinding noodzakelijk.*

#### **Taal**

De taal van het menu kun je wijzigen in Engels, Deens, Nederlands, Frans, Duits, Italiaans, Zweeds, Noors en Spaans.

De taalwissel geldt enkel voor het menu.

#### **Gebruiksmenu**

Standaard roep je het menu op door met 2 vingers het touchscreen 2 seconden aan te raken. Er zijn meerdere manieren om het menu op te roepen. Je kunt ook voor één specifieke manier kiezen door de andere oproep mogelijkheden uit te schakelen.

#### **Toetsen- of IR-vergrendeling**

De toetsen van het bedieningspaneel kunnen worden vergrendeld evenals IR: de afstandsbediening. De IR-vergrendeling is een slot op de afstandsbediening. Het is niet mogelijk om zowel de toetsen- als de IR-vergrendeling gelijktijdig toe te passen.

#### **LED logo**

Het LED logo, aan de voorzijde van het touchscreen, kun je uitschakelen. Dit houdt in dat je de LED lamp in het logo uitzet, NFC blijft werkzaam. Dit kan minder storend zijn als je bijvoorbeeld een film wil kijken in een verduisterd vertrek.

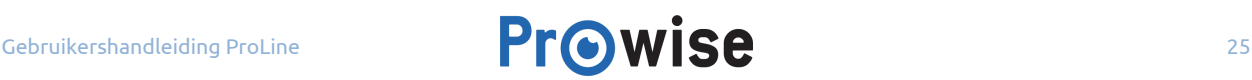

#### **RS232**

De seriële bediening, RS232, kun je uitschakelen om bijvoorbeeld beveiligingsredenen. De codes voor RS232 kun je vinden op onze [website](https://www.prowise.com/?page_id=8126#handleiding).

#### **NFC-instellingen**

NFC is de afkorting van Near Field Communicatie, vrij vertaald: "draadloos, dichtbij, communicatie". Het is een draadloze communicatiemethode, vergelijkbaar met wifi. In het Pro Line touchscreen is de NFC-technologie verwerkt, waardoor je eenvoudig kunt inloggen met behulp van een ID kaart.

De werking van NFC wordt uitgebreid besproken in het hoofdstuk '[NFC-technologie](https://www.prowise.com/nl/klantenservice/touchscreens/prowise-pro-line-handleiding/#nfc-technologie)'.

#### **Netwerkinstellingen**

Standaard staat wifi voor auto-updates uitgeschakeld. Om wifi in te schakelen, dien je dat te doen in de netwerkinstellingen. Naast wifi kan er ook een netwerk kabel worden aangesloten op poort 13 (zie: Knoppen en [aansluitingen\)](https://www.prowise.com/nl/klantenservice/touchscreens/prowise-pro-line-handleiding/#knoppen-en-aansluitingen)

*Let op: Indien wifi wordt ingeschakeld, dan wordt de bedrade aansluiting uitgeschakeld.*

### <span id="page-26-0"></span>5.3.ProWrite-technologie

Met de door Prowise ontwikkelde ProWrite-technologie wordt schrijven en tekenen op een Pro Line scherm levensecht. Door de drukgevoelige punt maak je eenvoudig dikke en dunne lijnen waardoor je teksten en tekeningen er natuurlijk uitzien. Breng eenvoudig correcties aan met gum aan de bovenzijde van de pen. Met de multifunctionele knoppen wissel je gemakkelijk van kleur of navigeer je vanaf een afstand door je presentatie. Je hoeft deze tools dus niet meer in de Presenter werkbalk te selecteren.

*Let op: De ProWrite-technologie wordt op dit moment alleen ondersteund in combinatie met de [Prowise](https://www.prowise.com/nl/klantenservice/presenter-software/#download) Presenter desktop [applicatie](https://www.prowise.com/nl/klantenservice/presenter-software/#download) en PC-module.*

#### <span id="page-26-1"></span>De ProWrite pen

٠

De pen-tray is een veilige opbergplek voor de ProWrite pen. Ook wordt de ProWrite pen hierin opgeladen, zelfs als het touchscreen in de standby modus staat.

De ProWrite pen heeft een LED-indicator (B), hieraan kun je de status aflezen. Bevindt de ProWrite pen zich in de pen-tray dan kan de LED-indicator op 3 manieren communiceren:

- Rood-groen knipperen: De batterij van de ProWrite pen wordt opgeladen.
- Rood opgelicht: De batterij van de ProWrite pen is volledig opgeladen.

● Geen indicatie of groen (gedimd) licht: Het Pro Line touchscreen is niet aangesloten op de netspanning of de hoofdschakelaar is uitgeschakeld. Is dit niet het geval, controleer dan of de ProWrite pen contact heeft met de metalen oplaadpunten. Verwijder eventueel de ProWrite pen uit de pen-tray en controleer of er niets in de pen-tray aanwezig is dat de ProWrite pen blokkeert. Plaats de ProWrite pen terug in de pen-tray en controleer of de LED indicator nu wel licht geeft.

Bevindt de ProWrite pen zich niet in de pen-tray dan kan de indicator op meerdere manieren communiceren:

● Groen (gedimd) opgelicht: De connectie tussen de ProWrite pen en het Pro Line **c** touchscreen is optimaal.

● Groen knipperen: De connectie tussen de ProWrite pen en het Pro Line touchscreen is niet optimaal. Hoe vaker de LED-indicator knippert, hoe zwakker het signaal is.

● Geen indicatie: De ProWrite pen is gedeactiveerd of de batterij is leeg. Dit is eenvoudig te controleren: wanneer er geen indicatie te zien is, houd je de gum (A) ingedrukt en controleer je de LED-indicator (B). Wanneer deze rood (gedimd) oplicht, is de pen gedeactiveerd. Zo niet, dan is de batterij van de ProWrite pen leeg en dient deze opgeladen te worden.

Tip: Wanneer de ProWrite pen volledig is opgeladen, kan deze ca. 32 uur gebruikt worden. Dit is dit *afhankelijk van het veelvuldig gebruik.*

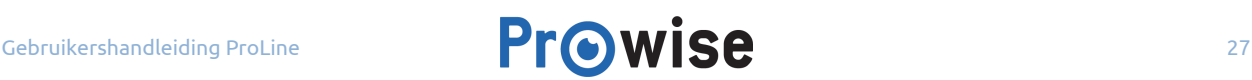

#### <span id="page-27-0"></span>Activeren van de ProWrite pen

De batterij van de ProWrite pen is opgeladen bij ontvangst. Je hoeft de pen alleen nog maar de activeren:

- 1. Houd de bovenste knop (A) ingedrukt.
- 2. Druk tegelijkertijd met de bovenste knop, in de juiste volgorde, de volgende knoppen in: down-knop (v), up-knop (^), down-knop (v) en als laatste nogmaals de up-knop (^).

De LED indicator (B) wordt groen als het activeren van de pen geslaagd is

(zo niet: herhaal bovenstaande stappen).

#### <span id="page-27-1"></span>Deactiveren van de ProWrite pen

Om de batterij van de ProWrite pen opgeladen te houden tijdens een langere tijd dat de pen niet gebruikt wordt, bijvoorbeeld gedurende de zomervakantie, dien je de volgens de volgende stappen te deactiveren:

- 1. Houd de bovenste knop (A) ingedrukt.
- 2. Druk tegelijkertijd met de bovenste knop, in juiste volgorde, de volgende knoppen in: up-knop (^), down-knop (v), up-knop (^) en als laatste nogmaals de down-knop (v).
- 3. De LED-indicator (B) wordt rood als het deactiveren van de pen geslaagd is (zo niet: herhaal bovenstaande stappen).

#### <span id="page-27-2"></span>Koppelen van de ProWrite pen

Voor jouw gemak worden onze ProWrite pennen en Pro Line -touchscreens reeds gekoppeld geleverd.

*Tip*: *Werkt de ProWrite niet op het Pro Line touchscreen? Koppel dan de pen opnieuw aan het touchscreen.*

Je kunt de ProWrite pen maar aan één Pro Line touchscreen tegelijkertijd koppelen.

De ProWrite pen koppelen aan het Pro Line touchscreen:

- 1. Houd de bovenste- (A) en de up-knop (^) tegelijkertijd in voor 2 seconden.
- 2. De LED-indicator (B) zal nu snel knipperen.
- 3. Houd de pen in de buurt van de ProWrite antenne.
- 4. Wanneer de LED-indicator (B) drie keer langzaam knippert, dan is het koppelen geslaagd.

De ProWrite pen wordt ontkoppeld, zodra je deze aan een ander Pro Line touchscreen koppelt.

*Waarschuwing: Leg geen geleidende voorwerpen over de metalen contactpunten in de pen-tray, hierdoor kan kortsluiting ontstaan waardoor het laadstation beschadigd of defect kan raken.*

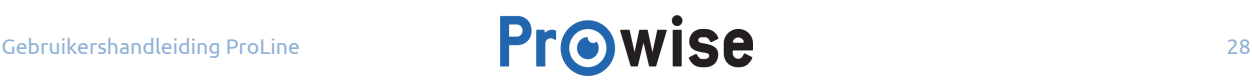

#### <span id="page-28-0"></span>ProWrite in combinatie met Prowise Presenter

Zoals eerder beschreven wordt de ProWrite-technologie op dit moment alleen ondersteund in combinatie met de Prowise Presenter desktop [applicatie.](https://www.prowise.com/nl/klantenservice/presenter-software/#download)

Installeer onze Presenter desktop applicatie voor meer uitleg, informatie en ontdek alle mogelijkheden van de ProWrite-technologie.

## <span id="page-28-1"></span>5.4.NFC-technologie

De NFC-technologie werkt momenteel met de volgende besturingssystemen: interne PC-module, Microsoft Windows 8 en 10. In het menu van het Pro Line touchscreen kun je een ID kaart instellen om gebruik te maken van de NFC-technologie. Doorloop de volgende stappen om je ID kaart in te stellen:

- 1. Kies in het menu van het Pro Line touchscreen voor 'Instellingen' en vervolgens voor 'NFC instellingen'.
- 2. Vul je gebruikersnaam en wachtwoord in.
- 3. Belangrijk: de gebruikersnaam en het wachtwoord voor de NFC-instellingen moeten exact overeenkomen met de gegevens die je gebruikt in Microsoft Windows.
- 4. Druk op 'Pas toe' om bovenstaande gegevens te bevestigen.
- 5. Houd je ID kaart voor het LED logo aan de voorkant van het touchscreen om je ID kaart te registreren. Werkt het niet? Herhaal dan de bovenstaande stappen.

*Let op: De ID kaart dien je gecentreerd tegen het LED logo aan te houden.*

Let op: Om gebruik te maken van NFC heb je de Touch Service Tool en een interne PC module nodig.

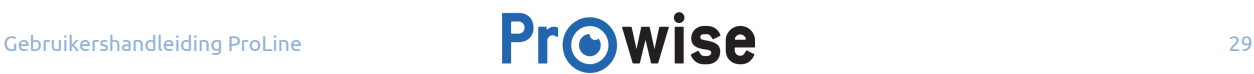

## <span id="page-29-0"></span>5.5.Blu-raymodule

De Blu-raymodule is standaard meegeleverd met het Pro Line touchscreen. De Blu-raymodule speelt media in de hoogst mogelijke kwaliteit af.

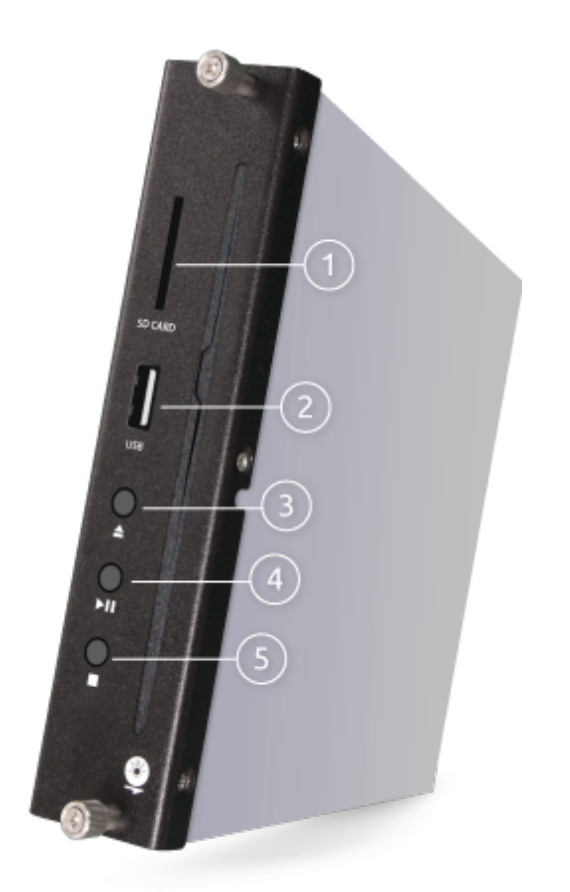

- 1. Invoer voor een SD-kaart
- 2. USB-aansluiting
- 3. Media disc uitwerpen
- 4. Start/pauzeer mediabestand
- 5. Stop afspelen van mediabestand

De Blu-raymodule werkt onafhankelijk van de PC, waardoor de module niet als lokaal station beschikbaar is. De Blu-raymodule kan niet communiceren met de PC, maar je kunt de module wel aansturen met behulp van de afstandsbediening. Je hoeft hiervoor geen software te installeren.

De Blu-raymodule heeft de volgende functies:

- DVD's en CD's afspelen
- Foto's afspelen
- Blu-ray's afspelen

*Let op: Selecteer de Blu-raymodus vóór het invoeren of uitwerpen van een media discschijf.*

Het gebruik van slechte kwaliteit schijven kan leiden tot beschadiging van de Blu-raymodule. Originele Blu-ray's, DVD's, CD's etc. geven het beste resultaat.

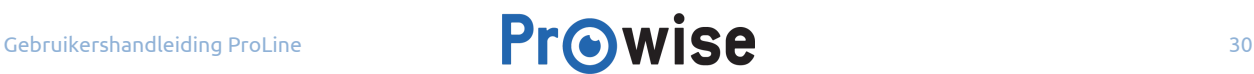

### <span id="page-30-0"></span>Afspelen

Je kunt bovenstaande media als volgt afspelen:

- 1. Open het menu, navigeer naar het tabblad 'Ingangen' en selecteer de Blu-ray-input.
- 2. Voer de media in. De Blu-raymodule speelt de media automatisch af.
- 3. Bedien de Blu-raymodule met de bijgeleverde afstandsbediening.
- 4. Druk op de eject-knop  $(\triangle)$  om de schijf uit te werpen.

Let op: zorg bij het invoeren van de media disc in de Blu-raymodule ervoor - als je voor het scherm staat *dat de onderkant van de media disc naar je gericht is.*

Druk op de 'Stop' knop om de huidige weergave te stoppen. De Blu-raymodule onthoudt dan waar de weergave gestopt is. Druk op de 'Play' knop om de weergave te hervatten.

Druk twee keer op de 'Stop' knop om het afspeelgeheugen te wissen. Druk op de 'Play' knop om de weergave vanaf het begin te starten.

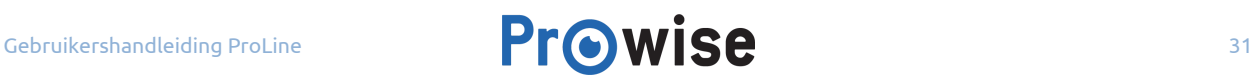

#### De Blu-raymodule ondersteunt de volgende formaten:

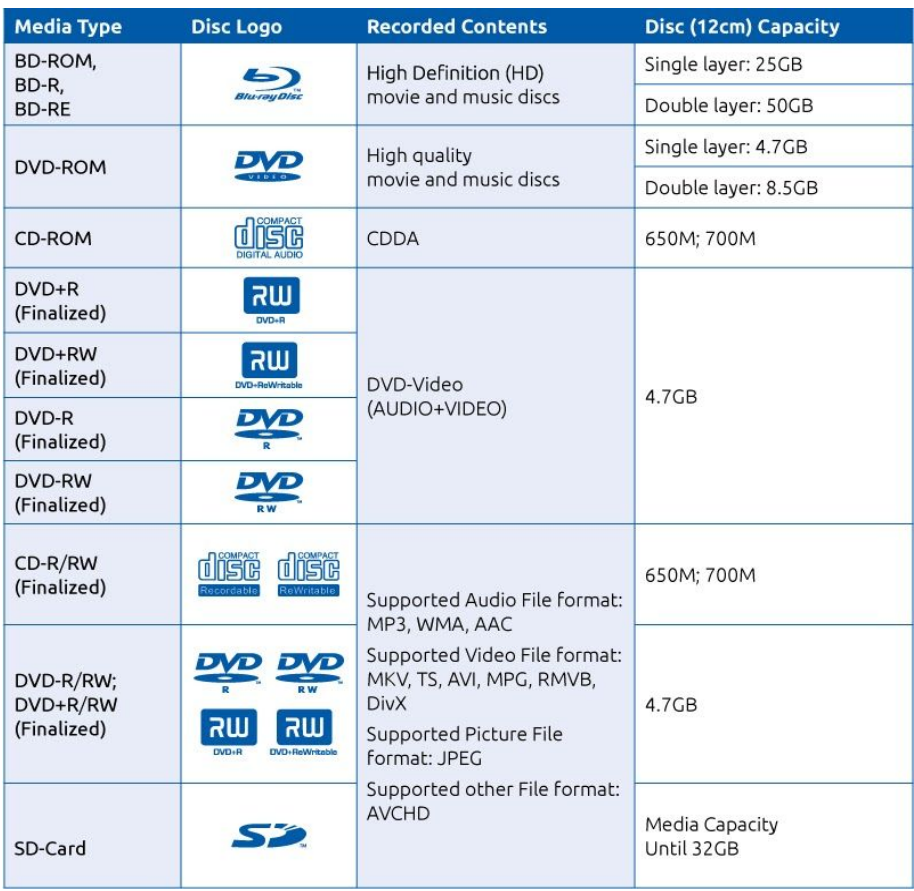

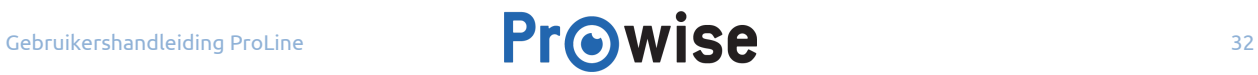

## <span id="page-32-0"></span>5.6.PC-module

De PC-module is een PC speciaal ontwikkeld voor de integratie met een Prowise touchscreen. De module kan worden voorzien van de meest gangbare besturingssystemen, zoals Microsoft Windows 7, 8 en 10.

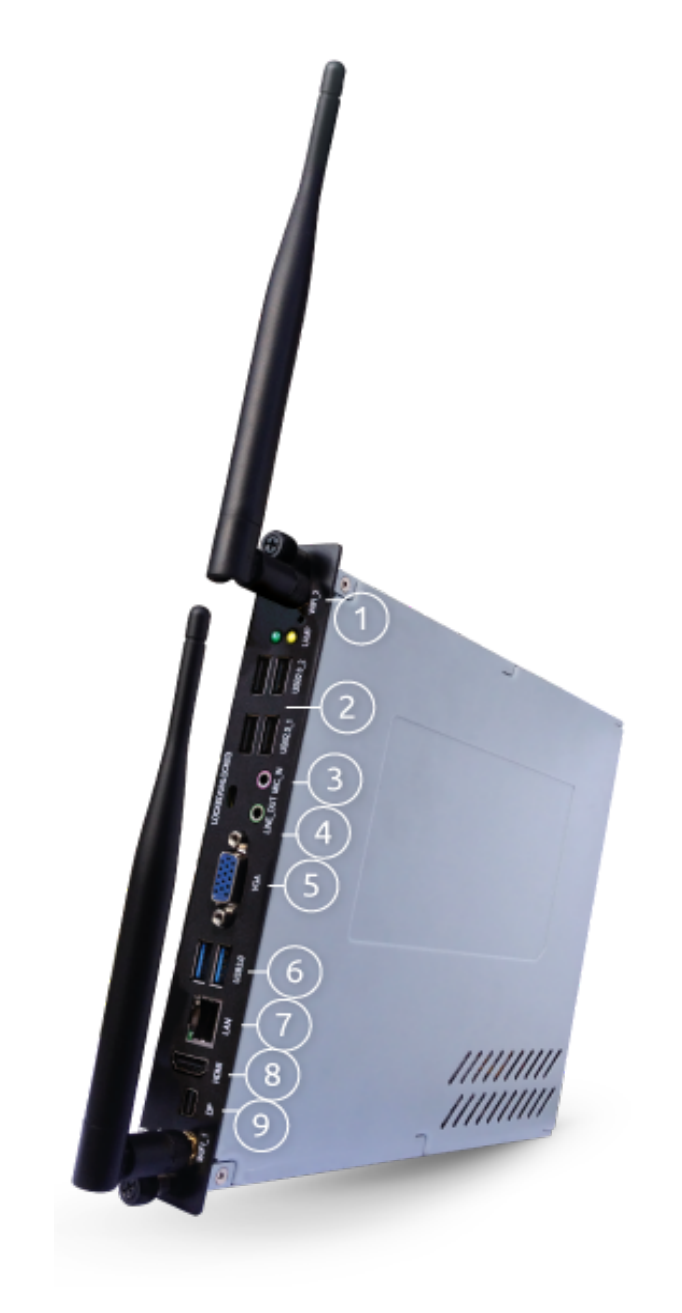

- 1. Wifi antenne
- 2. USB 2.0 poorten
- 3. Aansluiting voor microfoon
- 4. Aansluiting voor koptelefoon
- 5. VGA out
- 6. USB 3.0-poorten
- 7. LAN-poort
- 8. HDMI-poort
- 9. Display-poort

## <span id="page-33-0"></span>5.6.1.Inschakelen

Kies in het tabblad 'Ingang' voor de optie 'PC' om de PC-module in te schakelen.

#### <span id="page-33-1"></span>Inschakelen vanuit de standby-modus

Als de PC-module in standby-modus staat, wordt het LED logo – aan de voorzijde van het scherm – afwisselend helder en minder helder. Druk op de power-knop van de afstandbediening, swipe over het LED logo of druk op de powerknop van het touchscreen om het touchscreen vanuit de standby modus in te schakelen.

### <span id="page-33-2"></span>5.6.2.Uitschakelen

Sluit Microsoft Windows af door op de start-knop te drukken en vervolgens op 'Uitschakelen'. Je kunt nu het touchscreen uitschakelen. Het touchscreen schakelt automatisch – na 60 seconden – over naar de standby-modus.

Wanneer de PC-module niet reageert, kun je deze resetten door de powerknop ongeveer 5 seconden ingedrukt te houden. De PC-module sluit vervolgens 'gedwongen' af.

Als de PC-module uitgeschakeld is, licht het LED logo aan de voorzijde van het scherm op. Druk op de power-knop op de afstandsbediening of via het bedieningsmenu van het touchscreen om de PC-module weer op te starten.

## <span id="page-34-0"></span>5.7.Verbinden met een externe PC middels HDMI

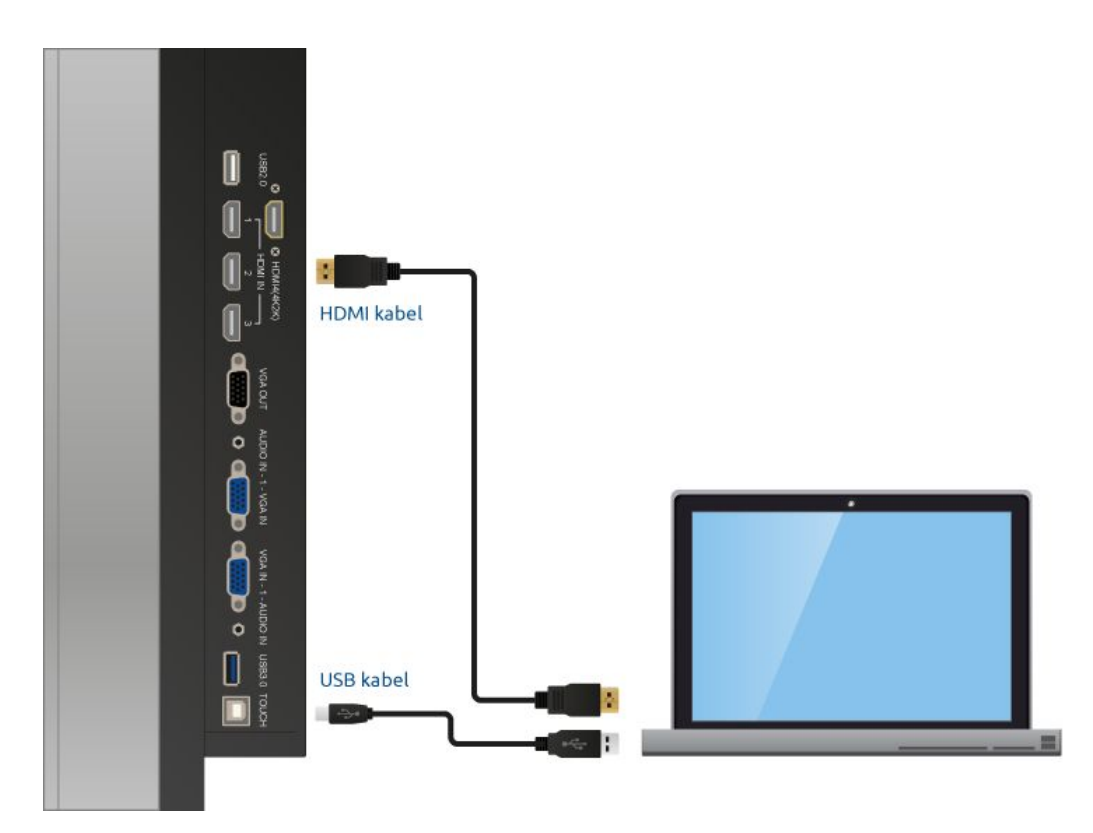

Aan de rechterzijde van het scherm zit naast een HDMI-aansluiting ook een USB touch-aansluiting. Deze kun je gebruiken voor het aansluiten van een externe PC.

- 1. Sluit een HDMI-kabel aan op een HDMI-poort van de externe PC en op de HDMI-ingang van het touchscreen.
- 2. Sluit de USB-kabel aan op de touch USB-poort en op een USB-poort van de externe PC.
- 3. Zodra alle kabels zijn aangesloten kun je het touchscreen en de externe PC aanzetten.
- 4. Navigeer met de input-knop naar de HDMI-modus nadat de externe PC en het touchscreen zijn opgestart. Let op dat je de correcte HDMI-bron kiest.

Tips: In plaats van de HDMI-kabel kan ook een VGA- en audiokabel gebruikt worden. Lees in het volgend *hoofdstuk 'Verbinden met externe PC via een audio- en [VGA-aansluiting'](https://www.prowise.com/nl/klantenservice/touchscreens/prowise-pro-line-handleiding/#verbinden-met-externe-pc-via-een-audio-en-vga-aansluiting-2) hoe dit werkt.*

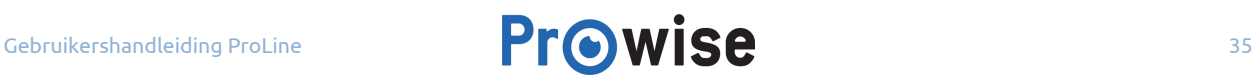

*Wij raden je aan om een zo kort mogelijke USB-kabel te gebruiken, met een maximale lengte van 5 meter.*

# <span id="page-35-0"></span>5.8.Verbinden met externe PC via een audio- en VGA-aansluiting

Je kunt de externe PC ook aansluiten middels een audio, USB touch en VGA kabel. De aansluitingen vind je aan de zijkant van het touchscreen.

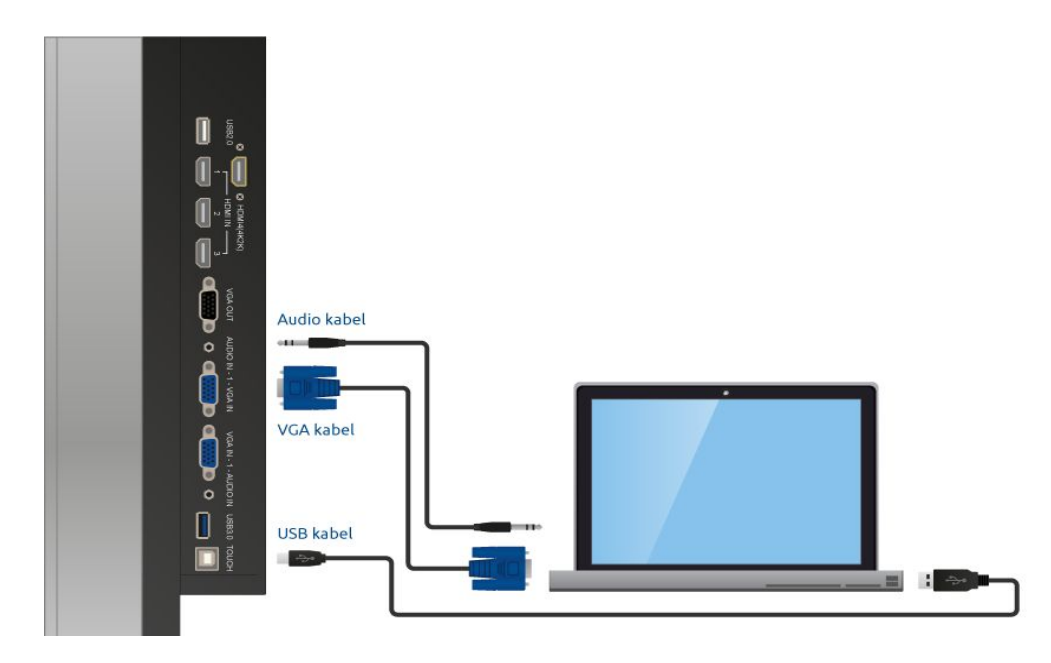

- 1. Sluit de VGA-kabel aan op de VGA-poort van de externe PC en op de VGA-ingang van het touchscreen.
- 2. Sluit de audiokabel aan op de audio-uitgang van de PC en op de audio-uitgang van het touchscreen.
- 3. Sluit de USB-kabel aan op de touch USB-poort van het touchscreen en op een vrije USB-poort van de externe PC.
- 4. Als alle kabels zijn aangesloten, kun je het scherm en de externe PC aanzetten.
- 5. Navigeer met de menu-knop naar de VGA modus nadat de PC en het touchscreen zijn opgestart. Let op dat je de correcte VGA-bron kiest, namelijk de gekozen bron.

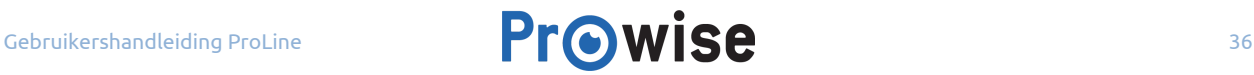

*Tips: Voor een optimale beeld- en geluidskwaliteit raden wij aan om VGA- en audiokabels van hoge kwaliteit te gebruiken.*

*Wij raden je aan om een zo kort mogelijke USB-kabel te gebruiken, met een maximale lengte van 5 meter.*

## <span id="page-36-0"></span>5.9.Software

Om gebruik te kunnen maken van alle functionaliteiten van het Pro Line touchscreen heeft Prowise unieke software ontwikkeld: de Touch Service Tool.

De touch module van het touchscreen kan gebruikt worden op zowel de PC-module als op een externe PC. Wanneer je een externe PC gebruikt, ondersteund de touch module de volgende besturingssystemen:

- Microsoft Windows XP, Vista, 7, 8 en 10
- Mac OS X
- Android
- Chrome

#### <span id="page-36-1"></span>5.9.1.Drivers

Voor een optimale werking van de PC-module is het van belang dat de juiste drivers en stuurprogramma's geïnstalleerd worden. De meest actuele drivers voor de PC-module kun je vinden op onze [website](https://www.prowise.com/?page_id=8126#download).

### <span id="page-36-2"></span>5.9.2.Touch Service Tool

De Touch Service Tool is ontwikkeld om jouw een maximale gebruikerservaring te bieden. Met behulp van deze tool kun je de touch module geheel naar wens instellen. Verderop in dit hoofdstuk wordt uitgelegd hoe je de Touch Service Tool kunt installeren.

Om alle functionaliteiten van het Pro Line touchscreen te gebruiken is de Touch Service Tool onmisbaar. De Touch Service Tool is onder andere noodzakelijk voor het gebruik van NFC.

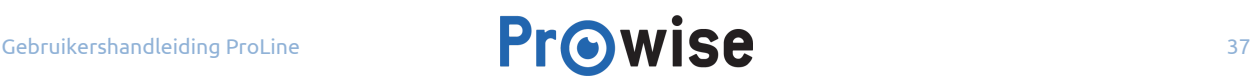

*Tip: Indien je gebruik maakt van een beheerd netwerk, zal jouw systeembeheerder naar alle waarschijnlijkheid zorg dragen voor de installatie van de Touch Service Tool. Controleer daarom eerst of de Touch Service Tool al is geïnstalleerd voordat je hier mee aan de slag gaat.*

### <span id="page-37-0"></span>5.9.2.1.Instellen van de Touch Service Tool

Zorg ervoor dat je altijd de laatste versie van de Touch Service Tool geïnstalleerd hebt. De meeste recente versie kun je vinden op de website van [Prowise.](https://www.prowise.com/?page_id=8126#download)

Open de download met de naam "setup.exe" en volg de aanwijzingen op het scherm. Als de installatie voltooid is start de Touch Service tool automatisch op.

### <span id="page-37-1"></span>5.9.2.2.Mogelijkheden van de Touch Service Tool

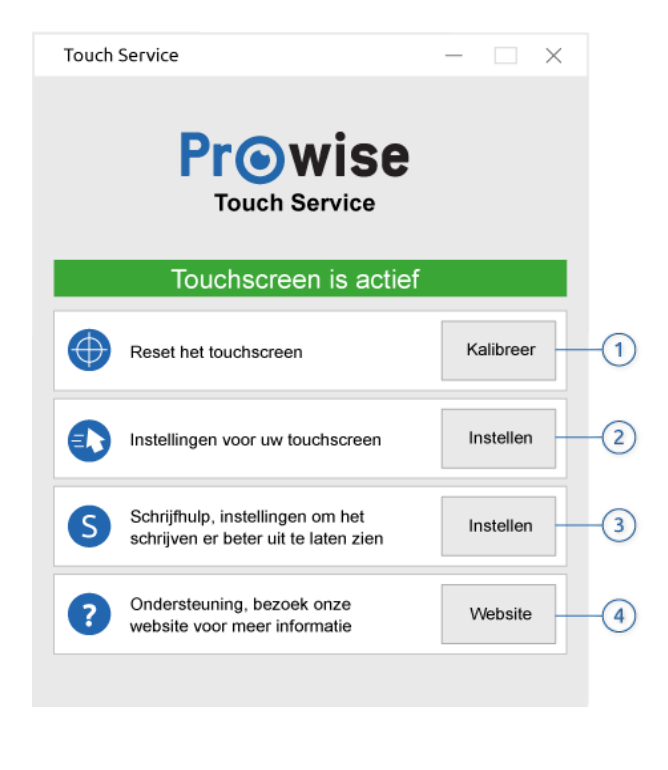

**Onderdeel Omschrijving**

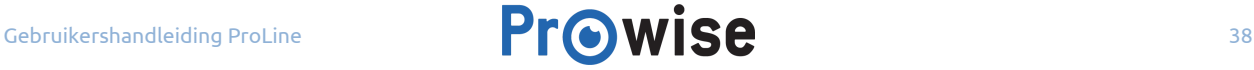

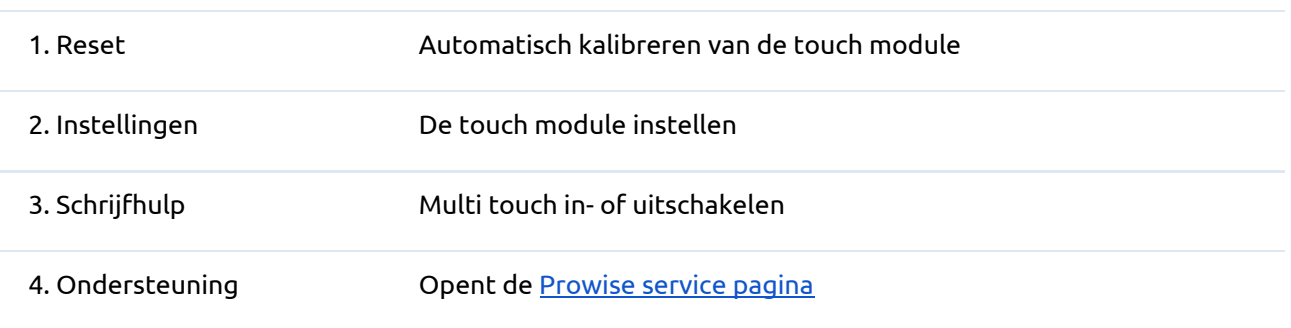

#### <span id="page-38-0"></span>Reset

Als het touchscreen niet juist is gekalibreerd, druk dan op de knop 'Kalibreer' om het touchscreen automatisch opnieuw te kalibreren.

Wanneer de touch module is gekalibreerd verschijnt onderstaande melding, zie onderstaande afbeelding. Om de kalibratie te voltooien dien je de PC opnieuw op te starten.

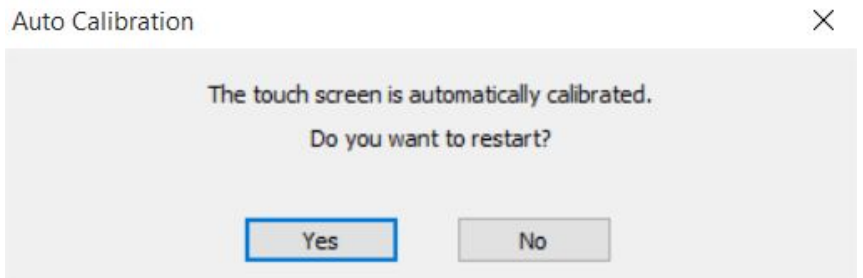

#### <span id="page-38-1"></span>Instellingen

Druk op de knop 'instellen' om de handelingen betreft het (dubbel)klikken en de rechtermuisknop functie op je touchscreen te wijzigen. De opties in het instellingen-menu zijn afhankelijk van de gekozen touch instelling (single- of multitouch). Hoe je de instellingen van de touch module wijzigt, lees je in het volgende hoofdstuk.

## <span id="page-39-0"></span>Multi touch menu

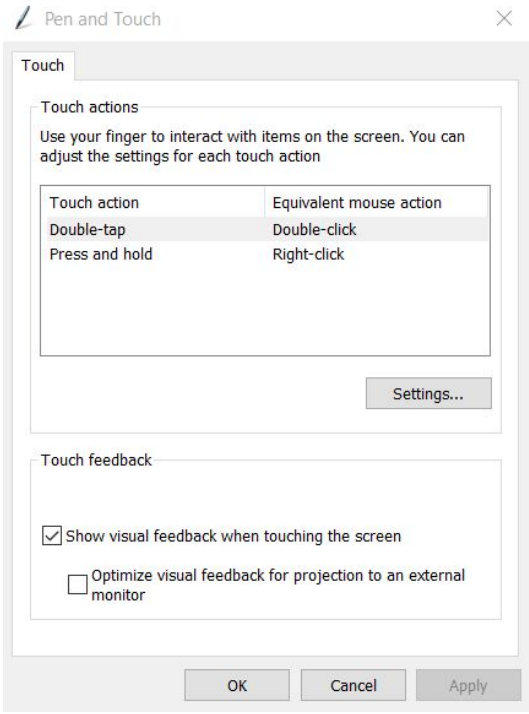

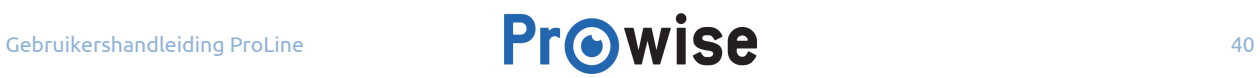

## <span id="page-40-0"></span>Single touch menu

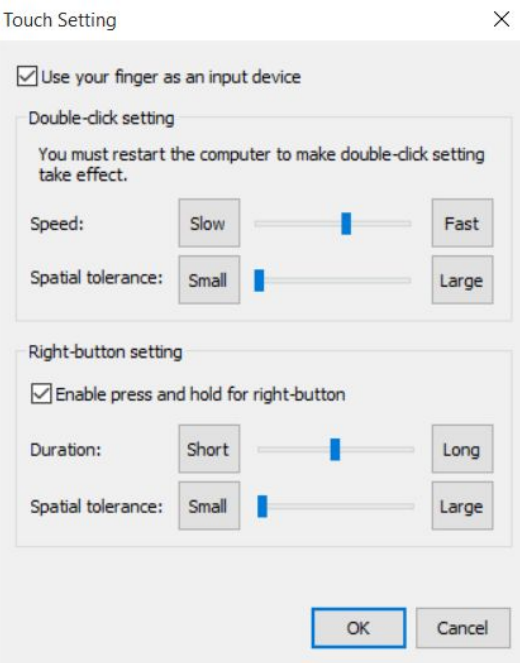

#### <span id="page-40-1"></span>Instellingen voor Multi touch modus

Is jouw touchscreen ingesteld op multi touch? Dan kun je de onderstaande handelingen persoonlijk instellen.

- Dubbeltikken; tik twee keer, snel achter elkaar op dezelfde plaats op het touchscreen.
	- Snelheid van het tikken; De snelheid die nodig is om dubbel te klikken voordat een actie wordt uitgevoerd.
	- Toegestane positie-afwijking; De afstand tussen de kliks wanneer je twee keer na elkaar klikt. Hoe dichter je dit bij elkaar zet hoe preciezer je moet drukken
- Rechter-muisknop op een touchscreen drukken en vasthouden; houd je vinger vast op het touchscreen.
	- Het in- of uitschakelen van rechtermuisklik bij het inhouden van de knoppen. De tijd die nodig is om de actie uit te voeren.

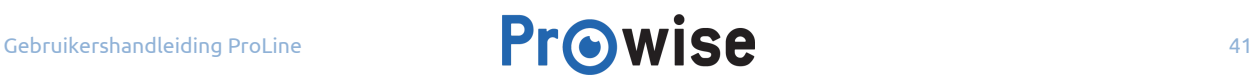

Double-Tap Settings

J.

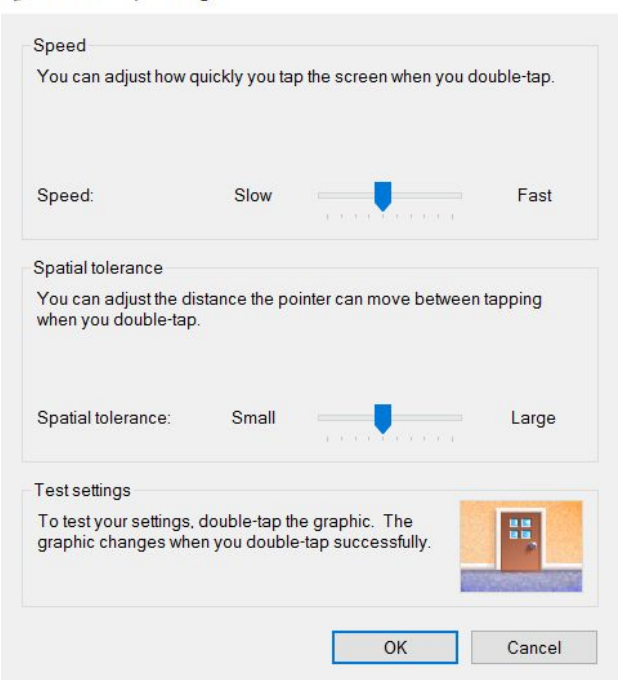

Hierbij kunnen de volgende instellingen worden gewijzigd:

● Het in- of uitschakelen van rechtermuisklik bij het inhouden van de knoppen.

 $\times$ 

● De tijd die nodig is om de actie uit te voeren.

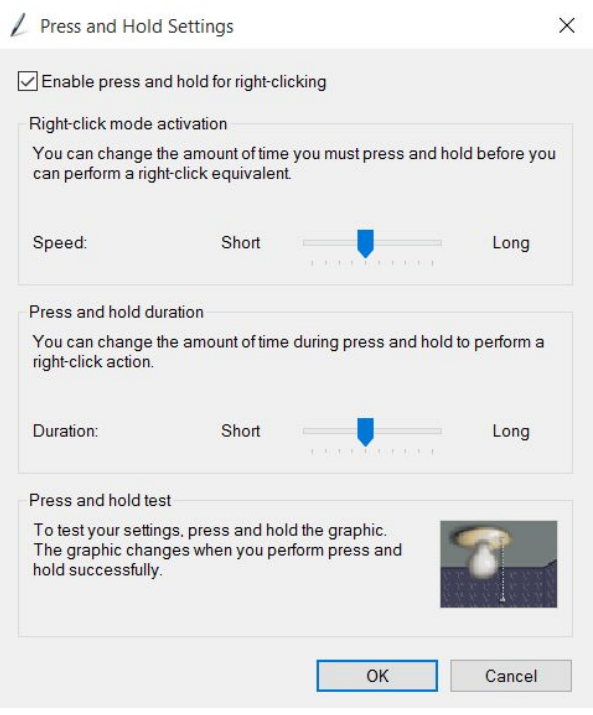

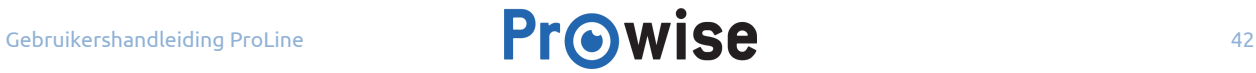

## <span id="page-42-0"></span>Instellingen voor Single touch modus

Wanneer je kiest voor single touch, raden wij je aan de aanbevolen instellingen te gebruiken.

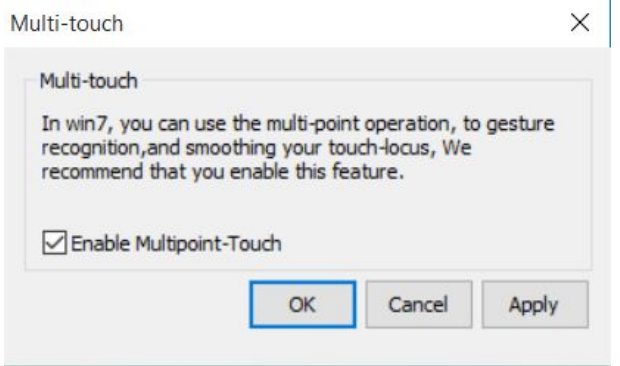

### <span id="page-42-1"></span>Schrijfhulp

In het menu 'schrijfhulp' kun je Multi touch (het met meerdere vingers bedienen van het scherm) in- of uitschakelen. Multi-touch wordt op dit moment ondersteund door Microsoft Windows 7, 8 en 10.

Wij raden het aan om multi-touch te gebruiken als jouw software dit ondersteund.

### <span id="page-42-2"></span>Ondersteuning

Als je op de knop '[Website](http://www.prowise.com/)' klikt word je automatisch doorverwezen naar de service pagina van Prowise.

# <span id="page-42-3"></span>6.FAQ - Veelgestelde vragen

**Probleem Controlelijst**

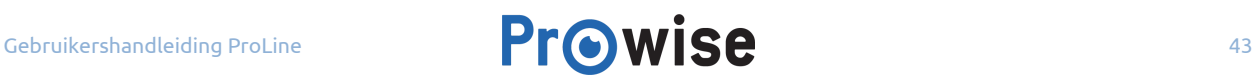

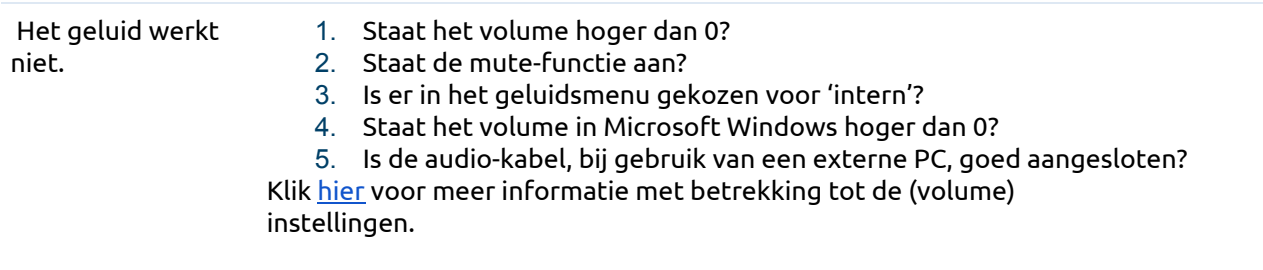

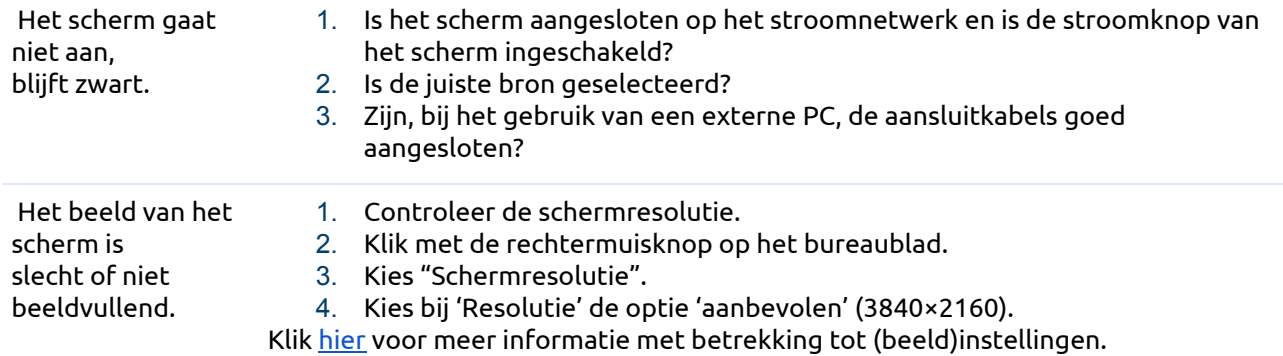

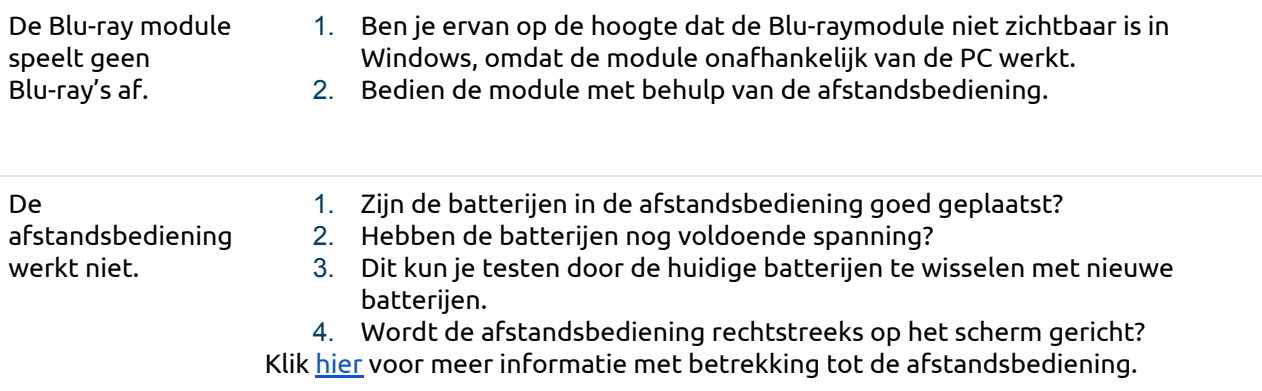

uitgeschakeld. Hoe schakel ik deze weer in?

De werking van het De knoppen van het bedieningsmenu in de pen-tray kunnen in- en uitgeschakeld bedieningsmenu is worden in het menu. Ga naar 'instellingen' en klik op 'toetsen vergrendeling'.

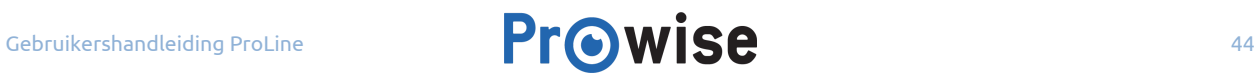

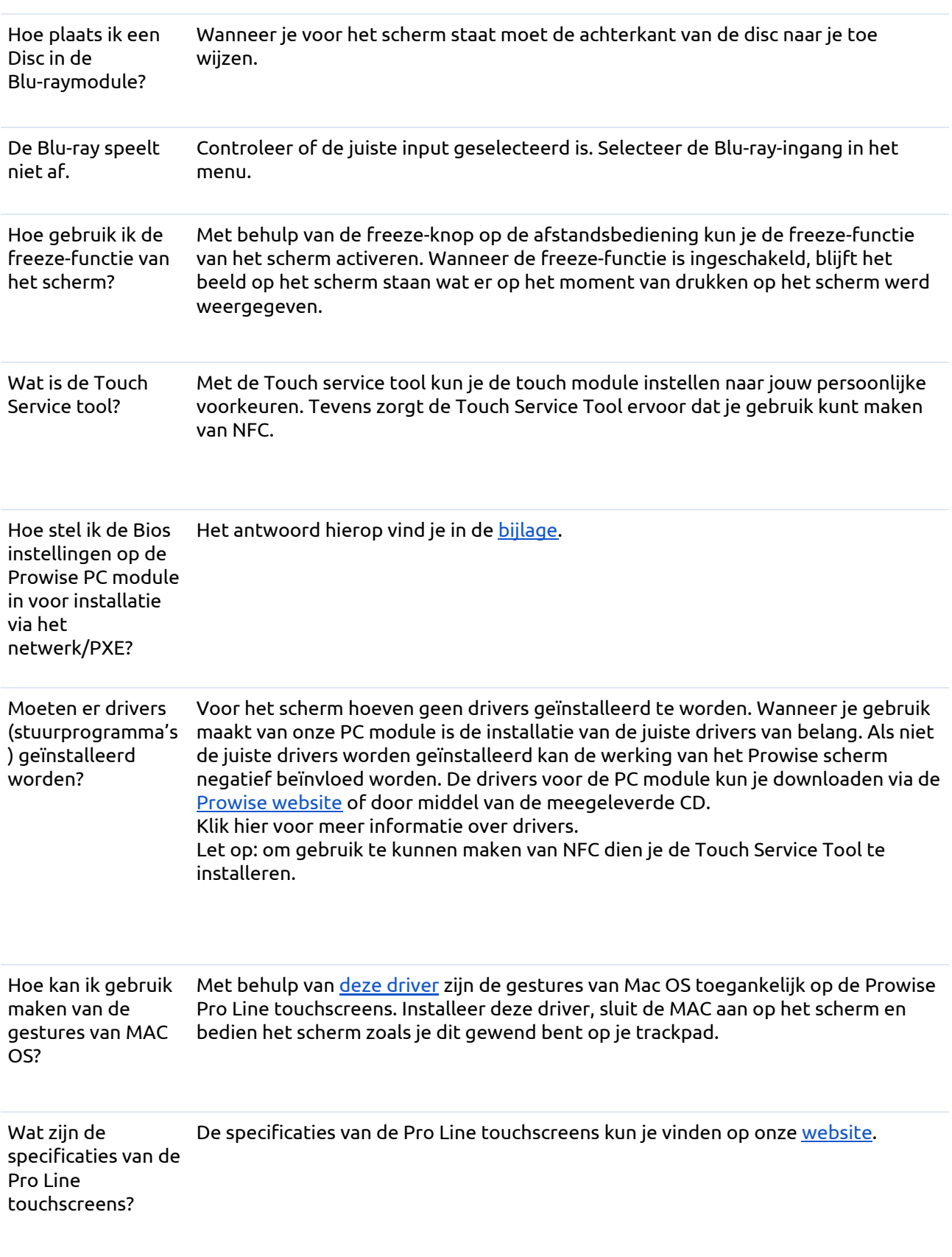

 $\frac{1}{2}$ 

Hoe stel ik een ID kaart in, zodat ik gebruik kan maken van de NFC technologie? Het antwoord op deze vraag vind je in NFC [hoofdstuk](https://www.prowise.com/nl/klantenservice/touchscreens/prowise-pro-line-handleiding/#nfc-technologie).

Mocht je extra hulp nodig hebben of heb je een andere vraag? Je kunt onze servicedesk bereiken via +31

(0)495 497110 of service@prowise.com

# <span id="page-45-0"></span>7.Bijlagen

## <span id="page-45-1"></span>7.1.BIOS-instellingen

#### <span id="page-45-2"></span>De BIOS opstarten

- 1. Gebruik de bijgeleverde afstandsbediening of sluit een extern toetsenbord aan op de PC-module, aan de rechterkant van het touchscreen.
- 2. Wanneer je de PC-module opstart, druk je herhaaldelijk op de F2 toets en je komt in de BIOS. Let op dat de "Input" op de "PC" stand staat.

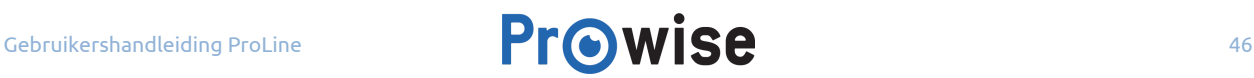

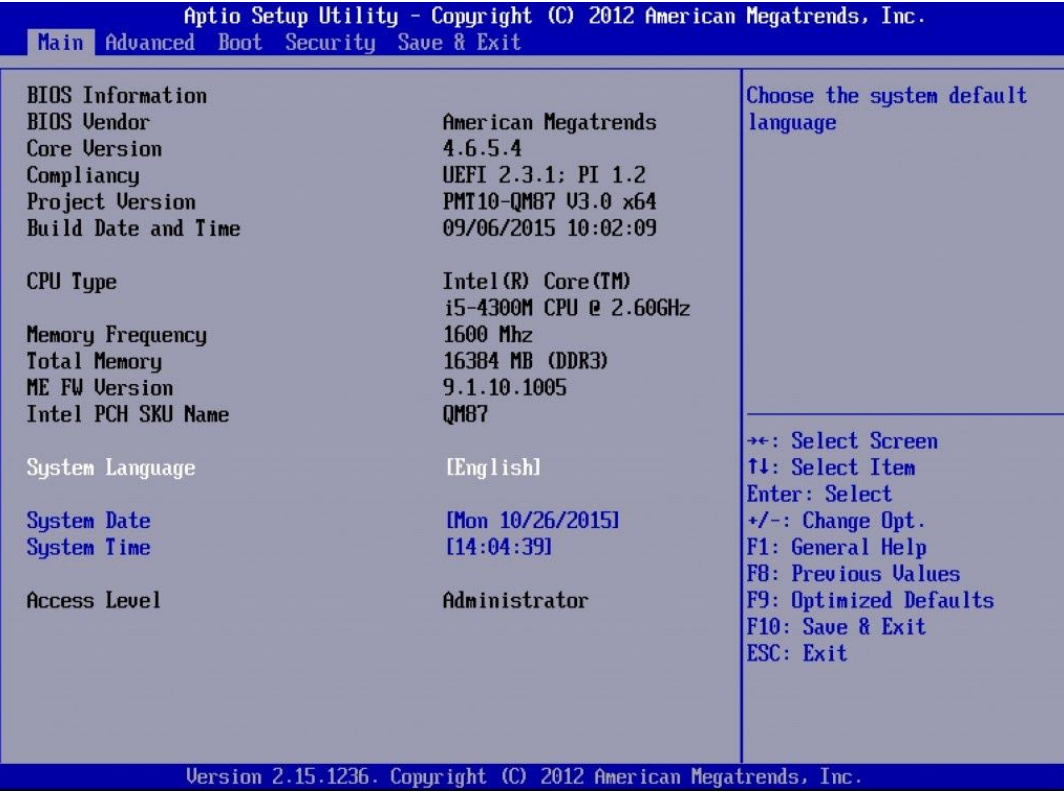

#### <span id="page-46-0"></span>Wake-on-LAN in- of uitschakelen

- 1. Start de BIOS op (zie bovenstaande uitleg).
- 2. Navigeer naar het tabblad "Advanced" en selecteer vervolgens "Wake on LAN"
- 3. Om de Wake-on-LAN in te schakelen selecteer je "enable" en bevestig je deze keuze. Je schakelt de Wake on LAN uit door 'disable' te selecteren en de keuze te bevestigen.
- 4. Ga vervolgens naar het tabblad Save & Reset en kies voor "Save Changes and Reset". Druk op "Enter" en kies "Yes" om de wijzigingen op te slaan.

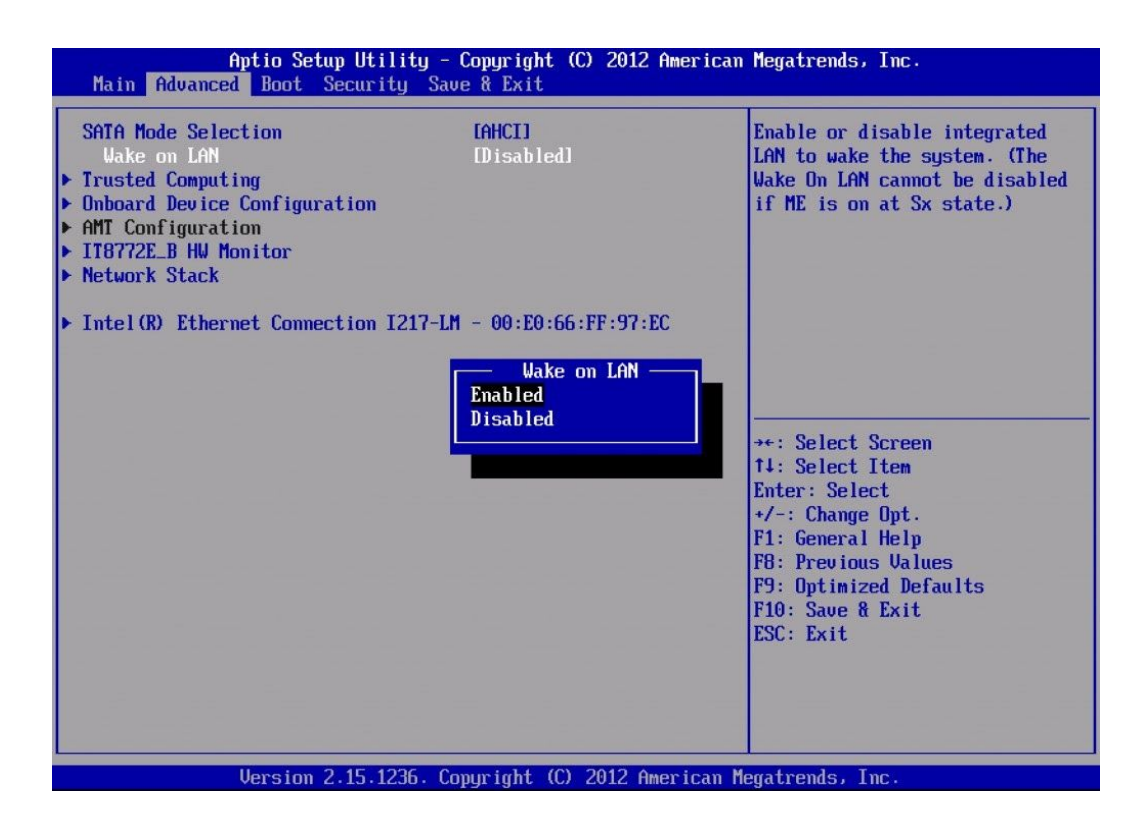

#### <span id="page-47-0"></span>Instellen van Legacy PXE (LAN Boot)

- 1. Start de BIOS op. (zie bovenstaande uitleg)
- 2. Navigeer naar het tabblad "Boot" en selecteer "Launch PXE OpROM policy"
- 3. Om Legacy PXE in te schakelen selecteer je "Legacy only" en bevestig je deze keuze.
- 4. Ga vervolgens naar het tabblad "Save & Reset" en kies voor "Save Changes and Reset". Druk op "Enter" en kies "Yes" om de wijzigingen op te slaan.
- 5. Start de PC en de BIOS opnieuw op.
- 6. Ga opnieuw naar het tabblad "Boot". In de boot-opties is "IBA GE Slot 00C8 v1410" nu beschikbaar. Selecteer deze en stel deze in als eerste boot device.
- 7. Ga naar het tabblad "Save & Reset" en kies voor "Save Changes and Reset". Druk op "Enter" en kies "Yes" om de wijzigingen op te slaan.

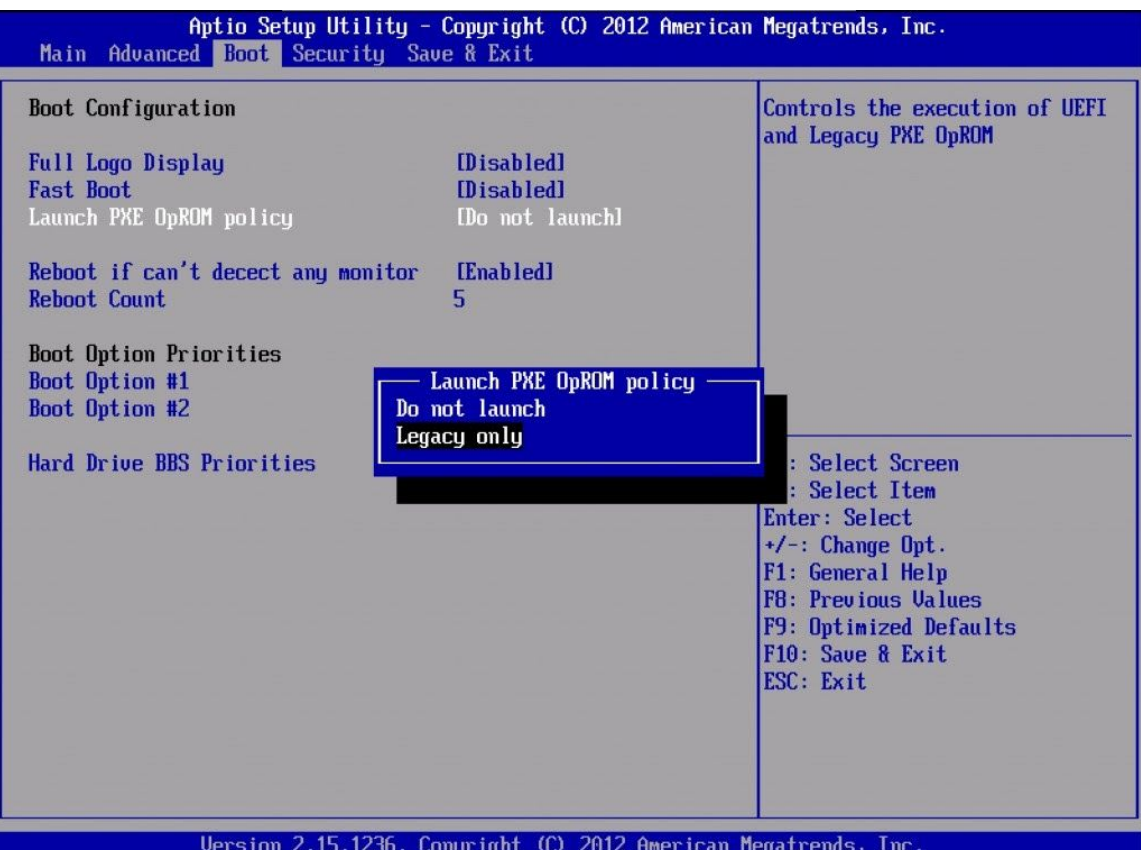

#### <span id="page-48-0"></span>Instellen van UEFI PXE (LAN Boot)

- 1. Start de BIOS op. (zie bovenstaande uitleg)
- 2. Navigeer naar het tabblad "Advanced" en selecteer "Network stack"
- 3. Om UEFI PXE in te schakelen selecteer je "Enable" en bevestig je deze keuze.
- 4. Ga naar het tabblad "Save & Reset" en kies voor "Save Changes and Reset". Druk op "Enter" en kies "Yes" om de wijzigingen op te slaan.
- 5. Start de PC en de BIOS opnieuw op.
- 6. Navigeer naar het tabblad "Boot". In de boot opties zijn "UEFI: IP4 Intel®" en "UEFI: IP6 Intel®" nu beschikbaar (afhankelijk van de IP versie de je gebruikt). Selecteer deze en stel deze in als eerste boot device.
- 7. Ga naar het tabblad "Save & Reset" en kies voor "Save Changes and Reset". Druk op "Enter" en kies "Yes" om de wijzigingen op te slaan.

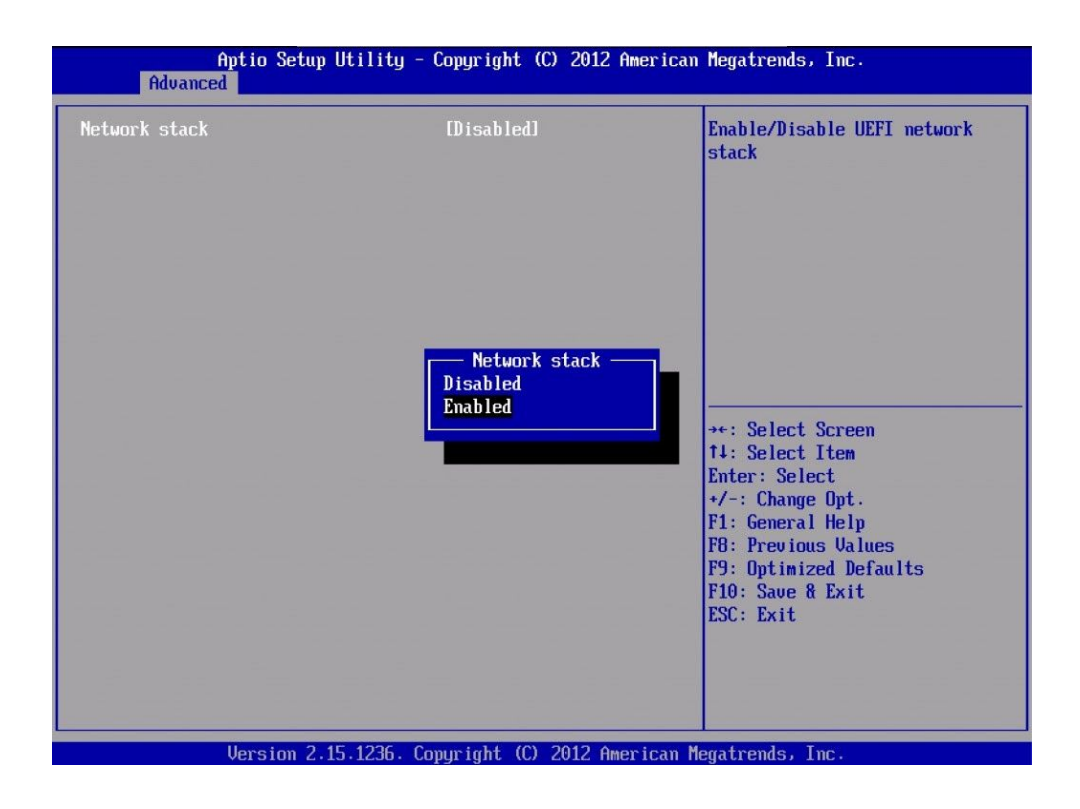

## <span id="page-49-0"></span>7.2.Het uitlijnen van de Prowise lift

Eens per maand dient de Prowise lift opnieuw uitgelijnd te worden. Door de lift regelmatig uit te lijnen zorg je ervoor dat de lift soepel blijft werken.

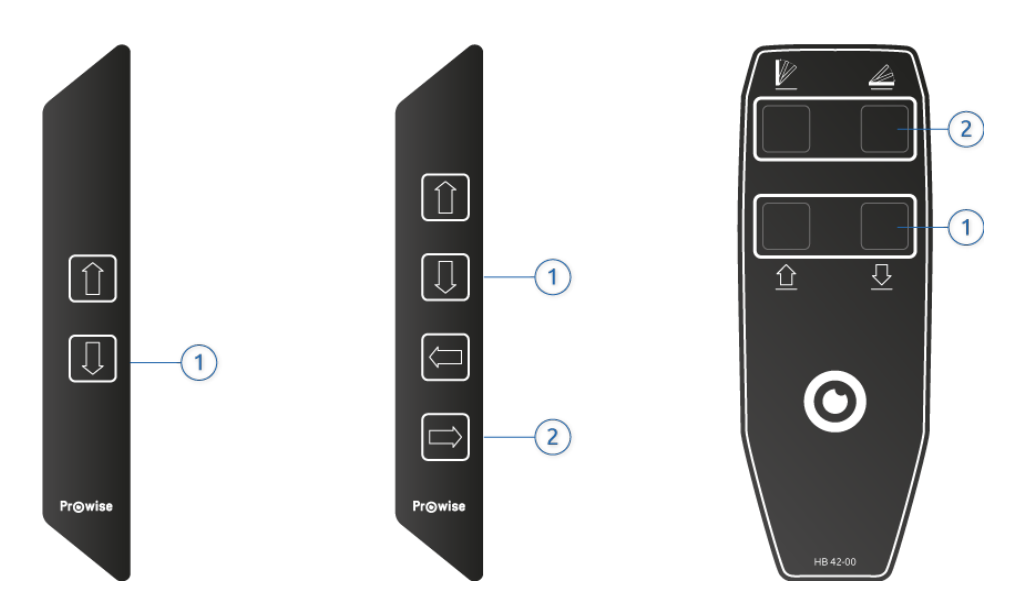

### <span id="page-50-0"></span>Stappenplan Prowise Duo- of Muurlift

- 1. Zet de lift in de laagste stand door de 'omlaag' knop (1) in te houden.
- 2. Laat de omlaag-knop (1) los.
- 3. Druk opnieuw op de omlaag knop (1) en houd deze ingedrukt tot de lift weer omhoog beweegt.
- 4. De lift is nu uitgelijnd.

#### <span id="page-50-1"></span>Stappenplan Prowise Touch-tafel of All-in-One lift

- 1. Zet de lift in de laagste stand door de 'omlaag' knop (1) in te houden.
- 2. Laat de omlaag-knop (1) los.
- 3. Druk opnieuw op de omlaag knop (1) en houd deze ingedrukt tot de lift weer omhoog beweegt.
- 4. Zet de lift in de meest horizontale stand door de 'omlaag' knop (1) in te houden.
- 5. Laat de omlaag-knop (2) los.
- 6. Druk opnieuw op de omlaag-knop (2) en houd deze ingedrukt tot de lift weer omhoog beweegt.
- 7. De lift is nu uitgelijnd

*Tip: Na het verplaatsen van een mobiele lift moet de lift uitgelijnd worden.*